# **SyncMaster 151P/171P**

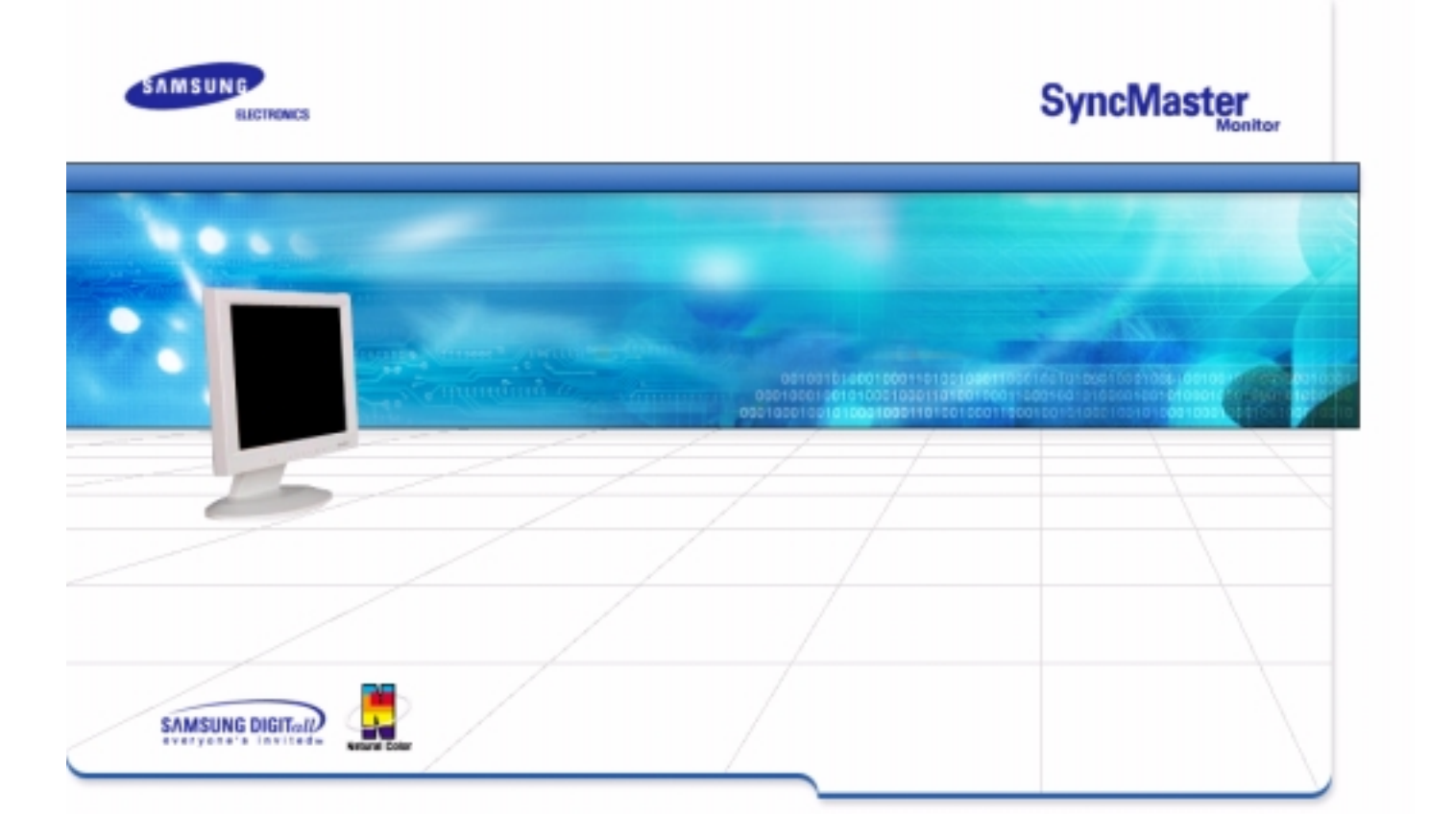

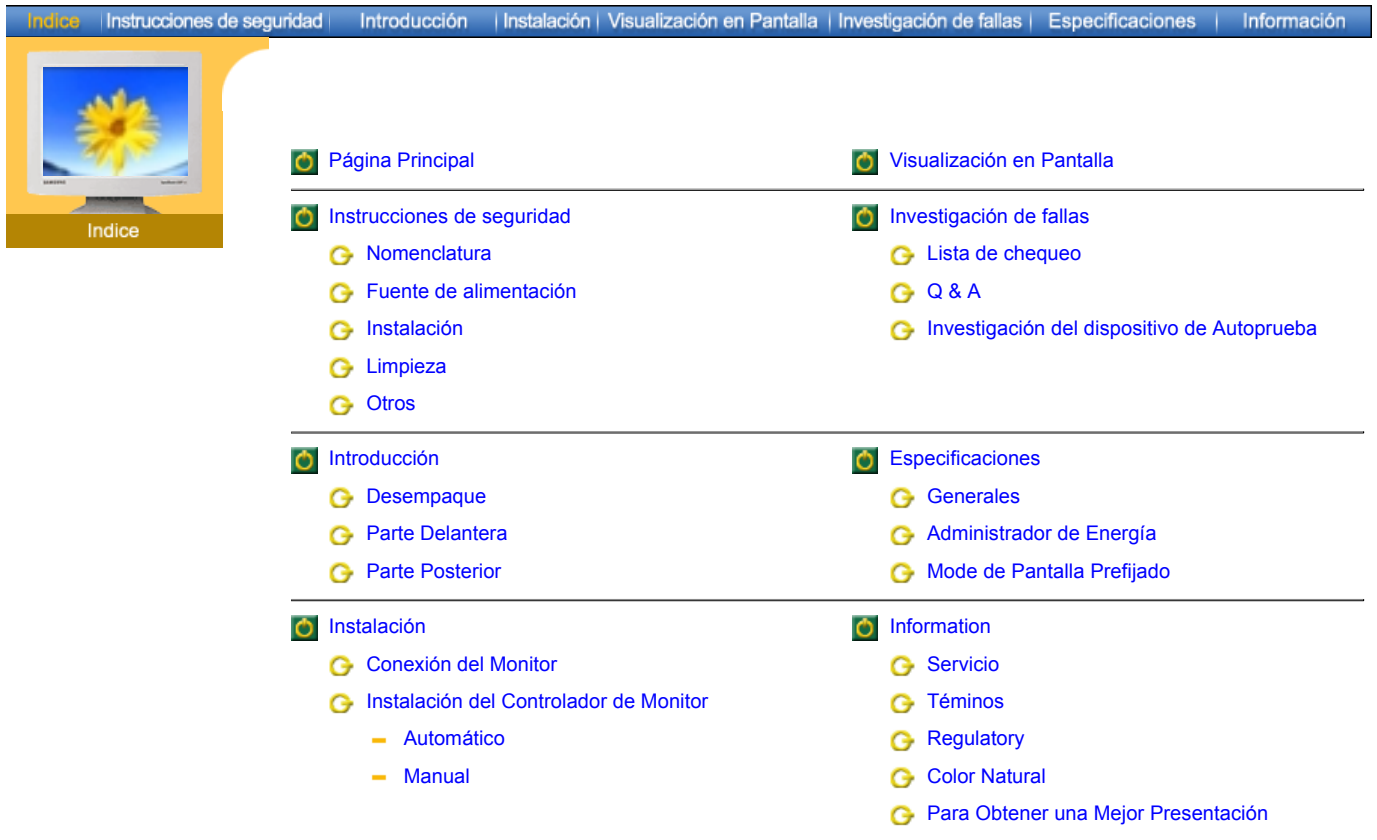

Г

**G** Autoridad

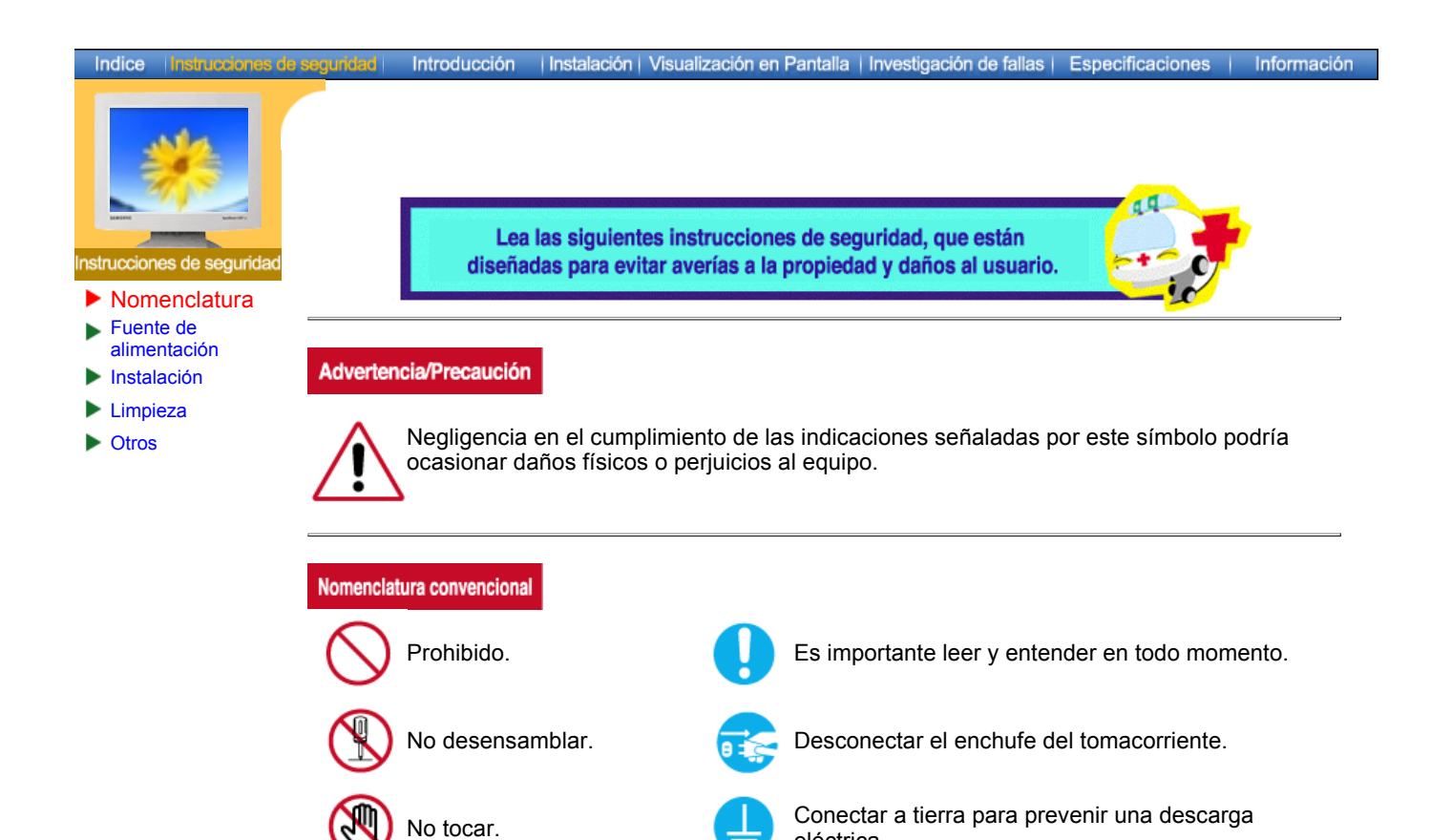

eléctrica.

Download from Www.Somanuals.com. All Manuals Search And Download.

# Indice Introducción Instalación | Visualización en Pantalla | Investigación de fallas | Especificaciones | Información de segurid Cuando no use el computador durante largos periodos de tiempo, ajústelo a Nomenclatura DPMS. Si usa un protector de pantalla, póngalo al modo de pantalla activa. Fuente de alimentación Instalación Limpieza **No use un enchufe estropeado o flojo. Otros** • Esto podría originar una descarga eléctrica o fuego. **No jale el enchufe del cordón ni toque el enchufe con las manos mojadas.** • Esto podría ocasionar una descarga eléctrica o fuego. **Use sólamente conectores y receptáculos apropiados para hacer la conexión a tierra.**

• Una conexión a tierra inapropiada podría causar una descarga eléctrica o una avería en el equipo.

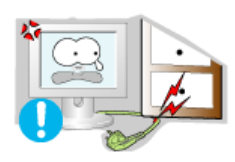

- **No doble excesivamente el enchufe ni el cordón, tampoco coloque objetos pesados sobre él, esto podría ocasionar daños.**
	- El incumplimiento de esta recomendación podría causar una descarga eléctrica o fuego.

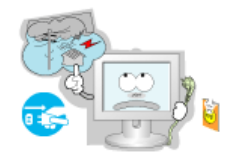

- **Desconecte el enchufe del tomacorriente durante tormentas o relámpagos o si no es usado por un periodo largo de tiempo.**
	- El incumplimiento de esta recomendación podría causar una descarga eléctrica o fuego.

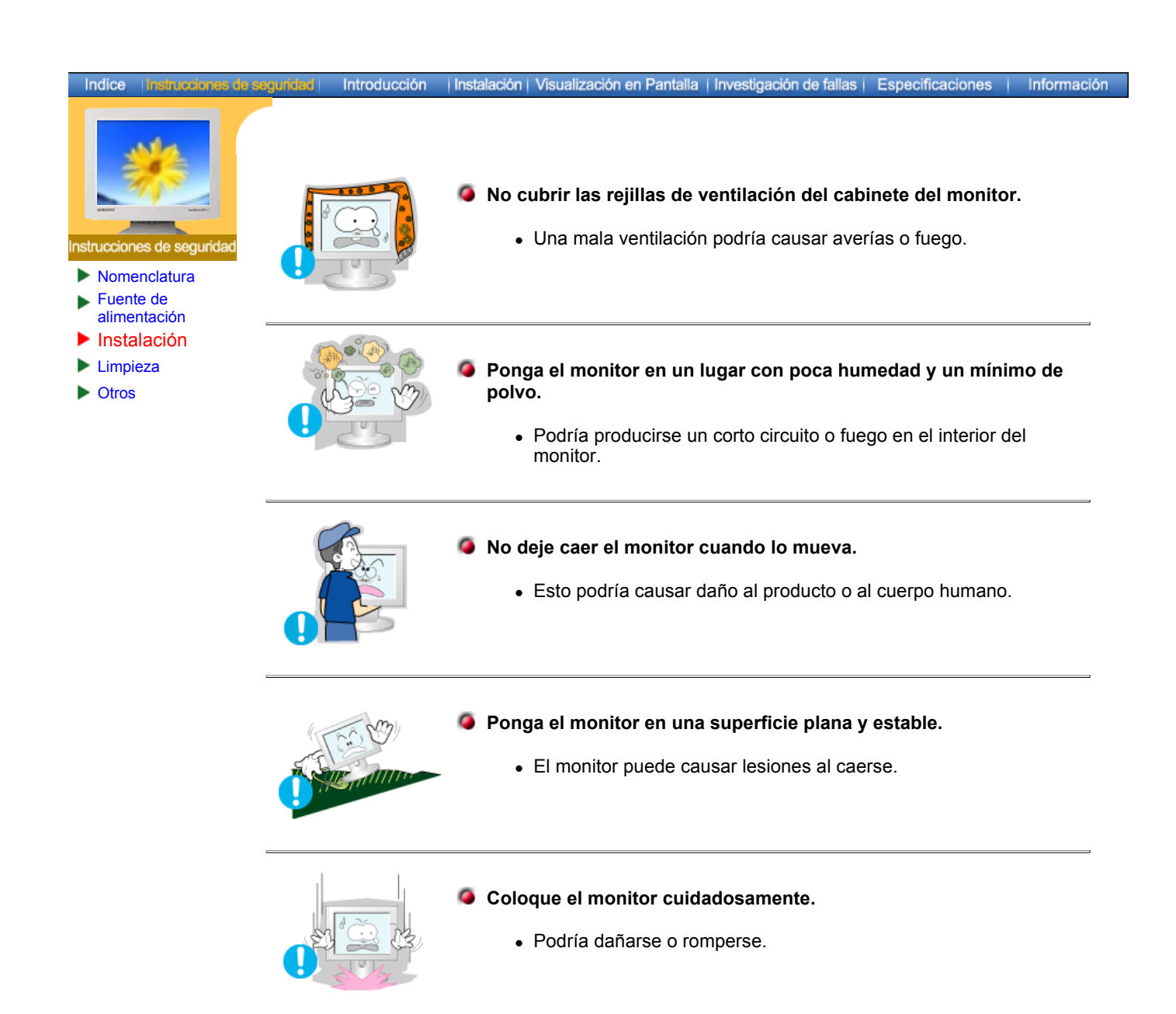

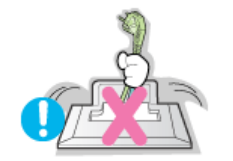

### **No asiente el monitor sobre la pantalla.**

• Se podría dañar la superficie TFT-LCD.

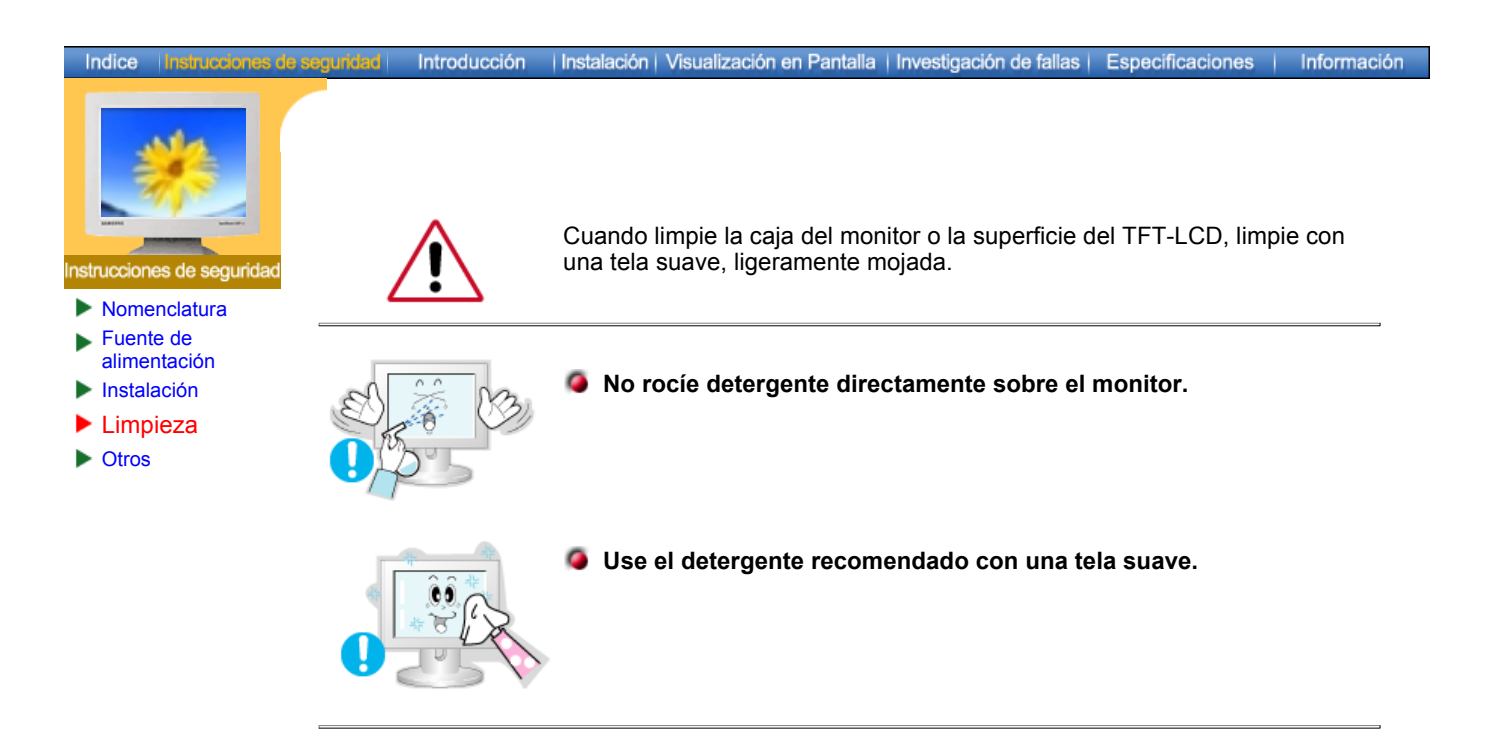

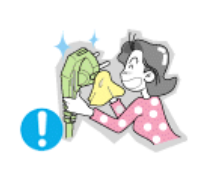

- **Si el conector entre el enchufe y el pin está oxidado o sucio, límpielo apropiadamente con una tela seca.** 
	- Un conector sucio puede causar una descarga eléctrica o fuego.

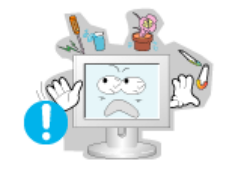

### **No ponga recipientes con agua, productos químicos o cualquier objeto metálico pequeño sobre el monitor.**

- Esto podría causar daño, una descarga eléctrica o fuego.
- <sup>z</sup> Si una sustancia extraña entra en el monitor, desconecte el enchufe y luego contáctese con el centro de servicios.

# Introducción | Instalación | Visualización en Pantalla | Investigación de fallas | Especificaciones | Información

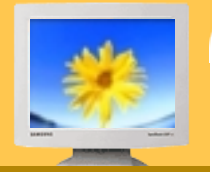

de segurida

- Nomenclatura Fuente de
- alimentación
- Instalación

Indice

- Limpieza
- **Otros**

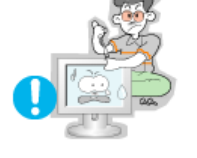

### **IMPORTANTE:**

**PARA PREVENIR CUALQUIER MAL FUNCIONAMIENTO Y EVITAR DAÑOS, LEA DETALLADAMENTE ESTE MANUAL DE INSTRUCCIONES ANTES DE CONECTAR Y OPERAR EL APARATO, CONSERVE EL MANUAL PARA FUTURAS REFERENCIAS, GRACIAS. POR FAVOR LEA ESTE MANUAL ANTES DE OPERAR EL APARATO Y GUÁRDELO PARA REFERENCIAS FUTURAS.**

- **No saque la cubierta (o la parte posterior). El usuario no debe hacer reparaciones por sí mismo.**
	- Esto podría causar una descarga eléctrica o fuego.
	- Solicite la revisión al personal calificado de reparaciones y mantenimiento.

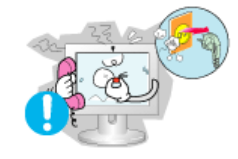

**Si su monitor no funciona normalmente- en particular, si hay algunos sonidos inusuales o sale algún olor del interiordesconéctelo inmediatamente y contáctese con un centro de venta autorizado o un centro de servicios.**

• Esto podría causar una descarga eléctrica o fuego.

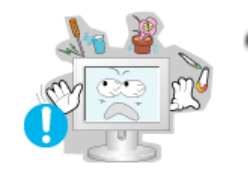

## **No asiente objetos pesados sobre la pantalla.**

• Esto podría causar una descarga eléctrica o fuego.

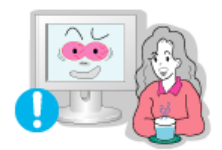

### **Por cada hora de trabajo que pase mirando la pantalla, debería descansar unos 5 minutos.**

• Eso disminuirá la fatiga de sus ojos.

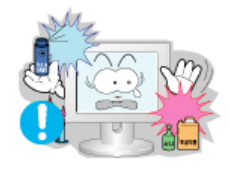

- **No use o no almacene sustancias inflamables cerca del monitor.**
	- Esto podría causar una explosión o fuego.

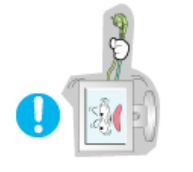

- **No trate de mover el monitor jalándolo del cordón o del cable de señal.** 
	- Esto podría causar averías, descarga eléctrica o fuego debido al daño del cable.

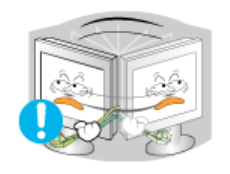

### **No mueva el monitor a la izquierda o a la derecha jalando sólamente el cordón o el cable de señal.**

• Esto podría causar una avería, descarga eléctrica o fuego debido al daño del cable.

Download from Www.Somanuals.com. All Manuals Search And Download.

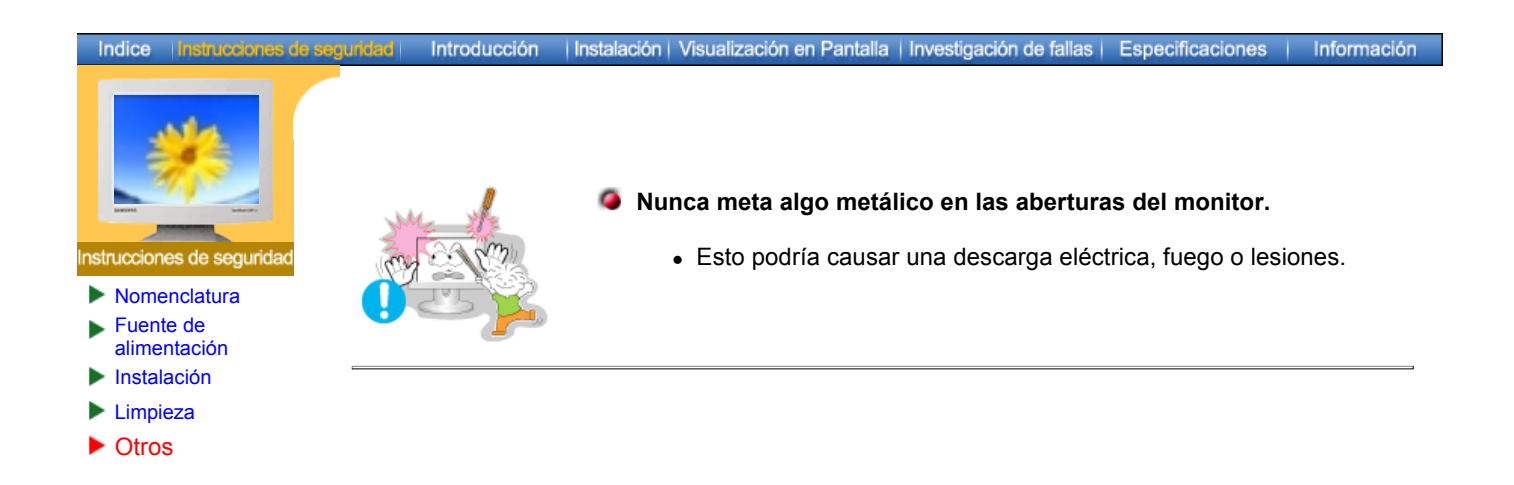

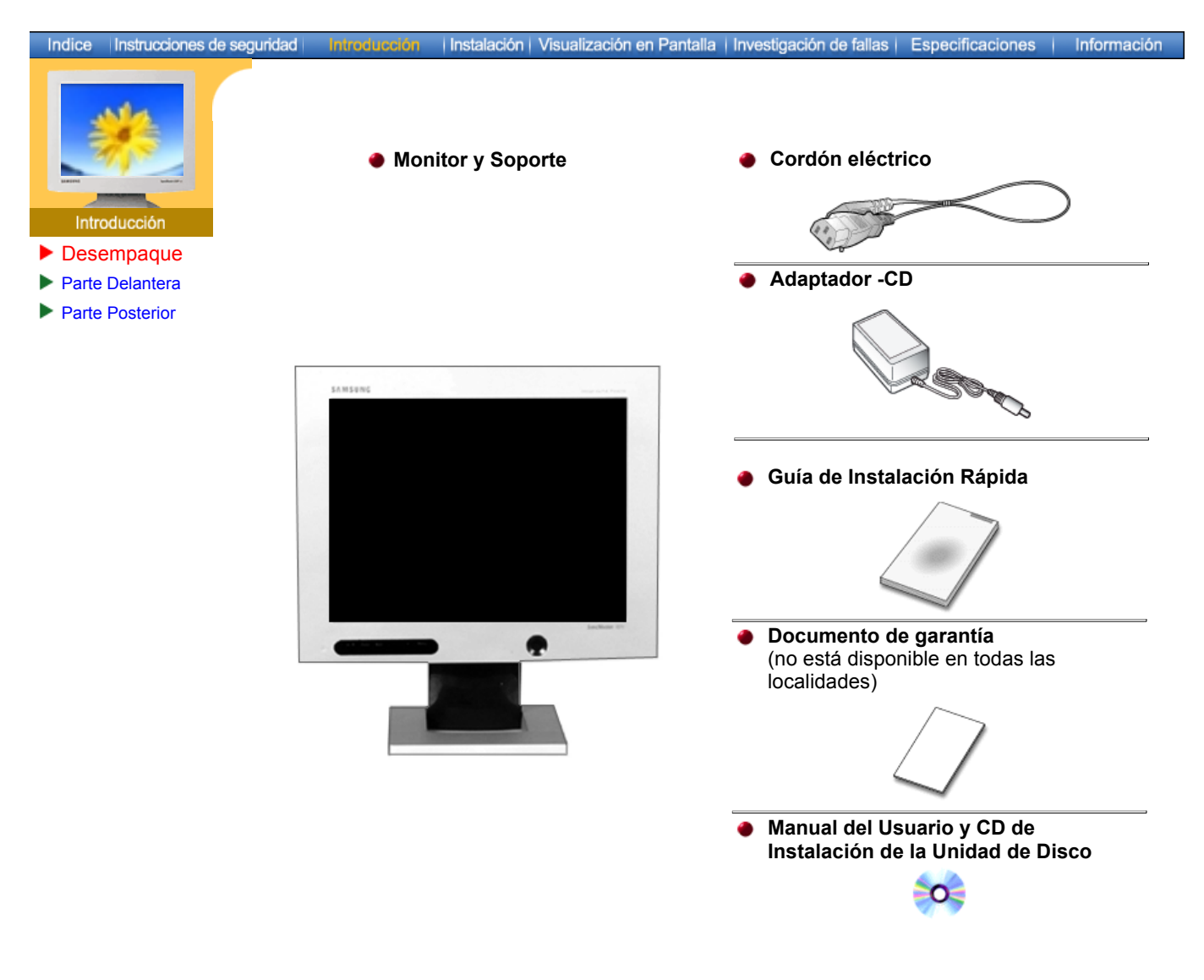

Verifique que los siguientes productos estén incluidos con el monitor. Si faltara alguno, contáctese con su distribuidor.

Indice Instrucciones de seguridad

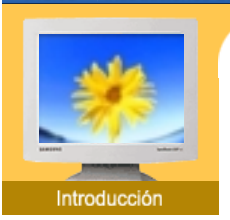

- **Desempaque**
- Parte Delantera
- Parte Posterior

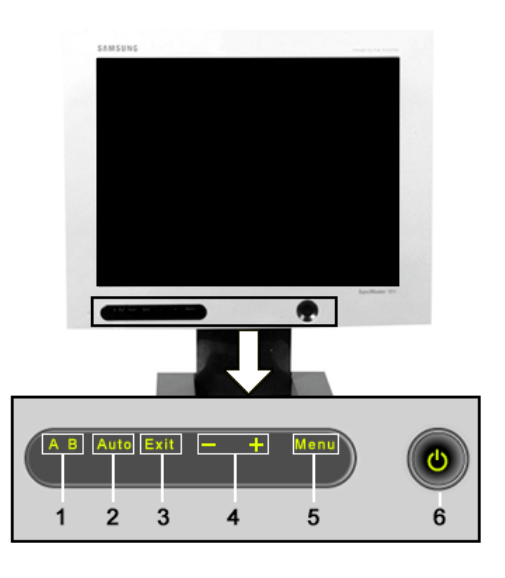

- **1. Indicador Análogo (A)/Digital(B)** Presione el botón "Exit", luego seleccione la señal de video (A o B) mientras el sistema OSD está inactivo.
- **2. Botón Auto** "Auto" permite que el monitor se autoajusta a la señal de video entrante.
- **3. Botón Salir Use este botón para salir del menú activo o del OSD (Visualización** en Pantalla)
- **4. Botones Reguladores** Estos botones le permiten destacar y regular items en el menú.
- **5. Botón Menú** Use este botón para abrir el OSD y activar el item que está destacado en el menú.
- **6. Botón de suministro de energía** Use este botón para prender y apagar el monitor. **Indicador de suministro** Indica modo normal o Modo de Ahorro Energético. **de energía**
- **Nota:** Vea Ahorrador de Energía, descrito en el manual, para mayor información en lo referente a las funciones de ahorro de energía. Para ahorrar energía, apague el monitor cuando no lo necesite o cuando no lo use por periodos largos de tiempo.

Indice | Instrucciones de seguridad

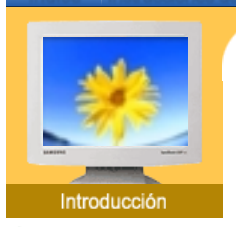

- **Desempaque** ь Parte Delantera ь
- **Parte Posterior**

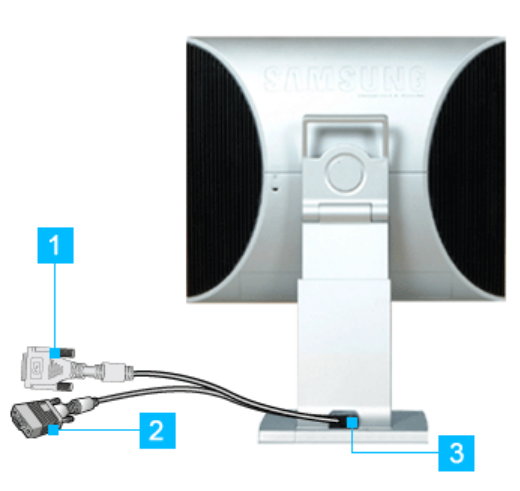

### **(La disposición en la parte posterior del monitor podría variar de producto a producto)**

- **1. Cable DVI** Conecte el cable DVI al puerto DVI que está ubicado en la parte posterior del computador.
- **2. Cable D-sub** Conecte el D-SUB de 15 pins del cable de señal del vídeo al conector de vídeo del PC en la parte posterior del computador.
- **3. Toma de corriente** Conecte el adaptador DC del monitor en la conexión electrica de su parte posterior.

**Nota:** Vea Conexión del Monitor para mayor información en lo referente a las conexiones de cable.

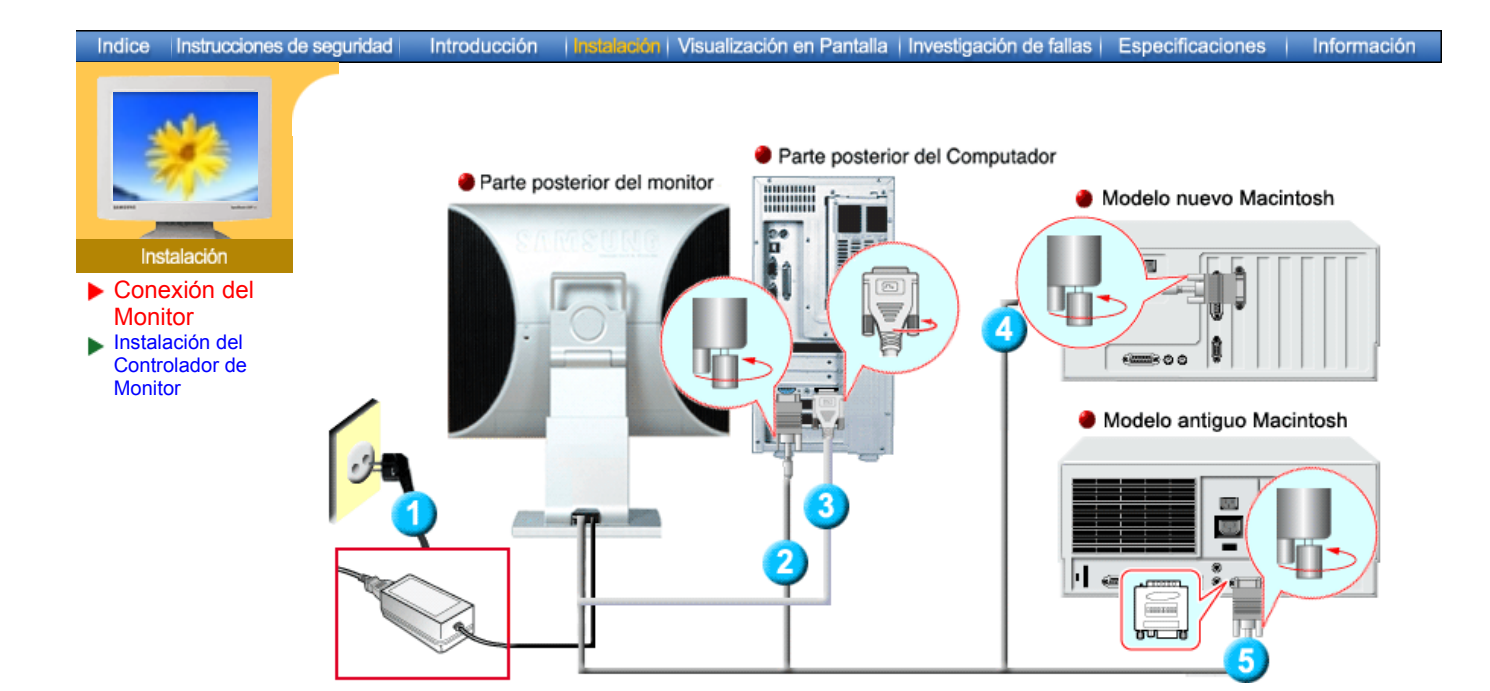

- 1. Conecte el adaptador DC del monitor en la conexión electrica de su parte posterior. Enchufar el cordón de suministro eléctrico del monitor a un tomacorriente cercano.
- 2. Conecte el D-SUB de 15 pins del cable de señal del vídeo al conector de vídeo del PC en la parte posterior del monitor.
- 3. Conecte el cable DVI al puerto DVI que está ubicado en la parte posterior del monitor.
- 4. Conecte el monitor al equipo Macintosh usando el cable de conexión D-SUB.
- 5. En el caso de un modelo antiguo de Macintosh, es necesario conectar el monitor usando un adaptador especial de Mac.
- 6. Prenda el computador y el monitor. Si el monitor presenta una imagen, la instalación está incompleta.

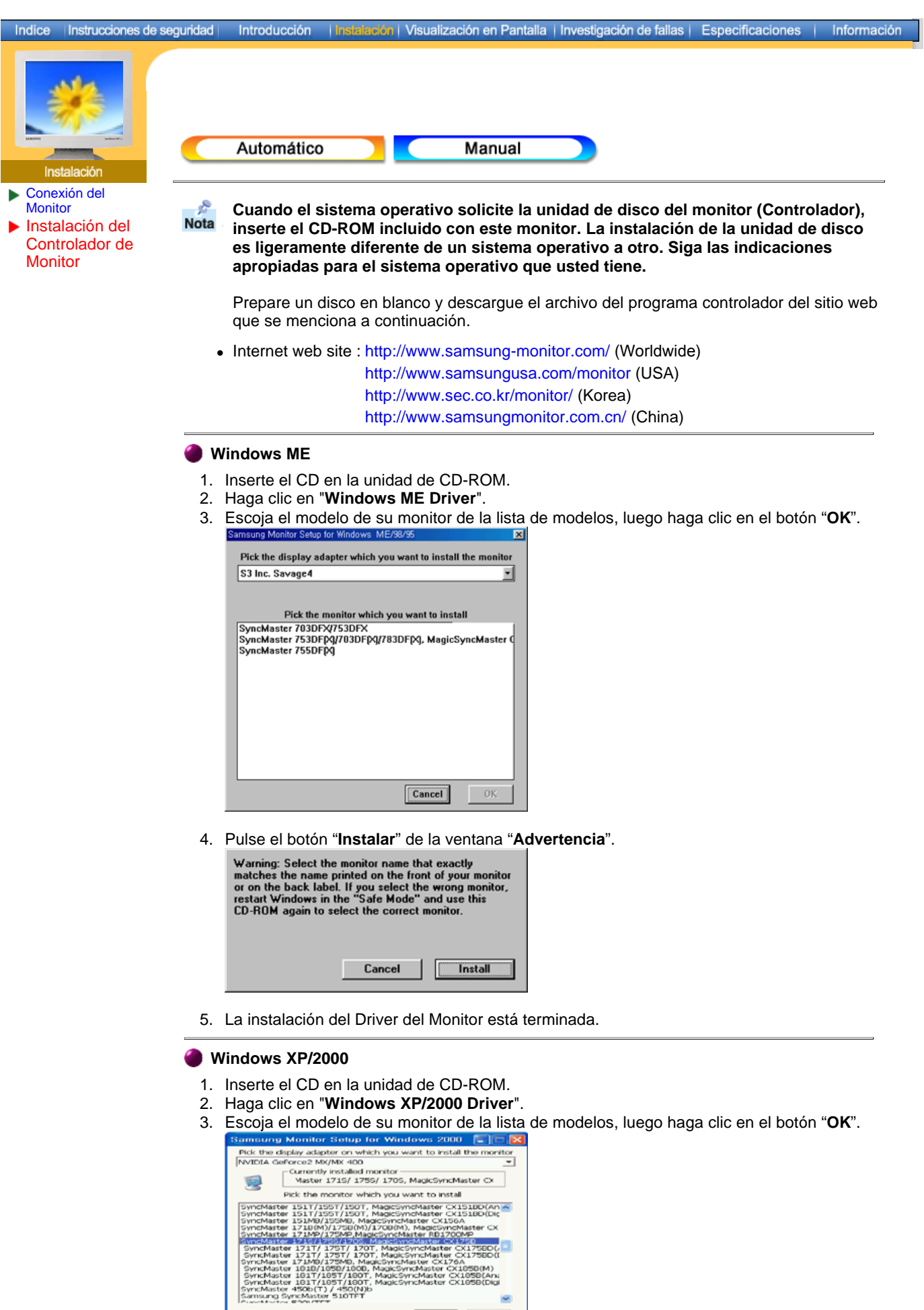

Download from Www.Somanuals.com. All Manuals Search And Download.

 $\begin{tabular}{|c|c|c|c|c|} \hline \texttt{Cancel} & \texttt{OK} \\ \hline \end{tabular}$ 

 $\frac{3}{2}$ 

4. Pulse el botón "**Instalar**" de la ventana "**Advertencia**".

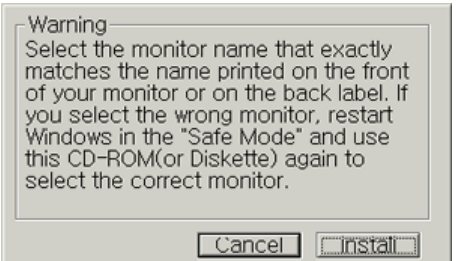

5. Si ve la ventana "**Mensaje**", haga clic en el botón "**Continúe**". Luego haga clic en el botón "**OK**". Este driver del monitor está bajo el logotipo certificado MS, y esta instalación no dañará su sistema.

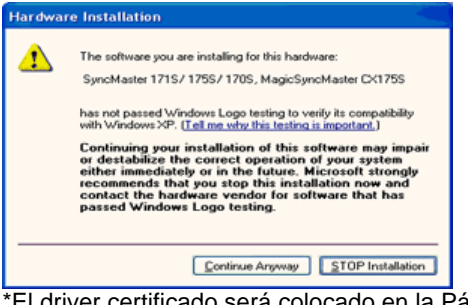

\*El driver certificado será colocado en la Página Web del Monitor Samsung. http://www.samsung-monitor.com/

6. La instalación del Driver del Monitor está terminada.

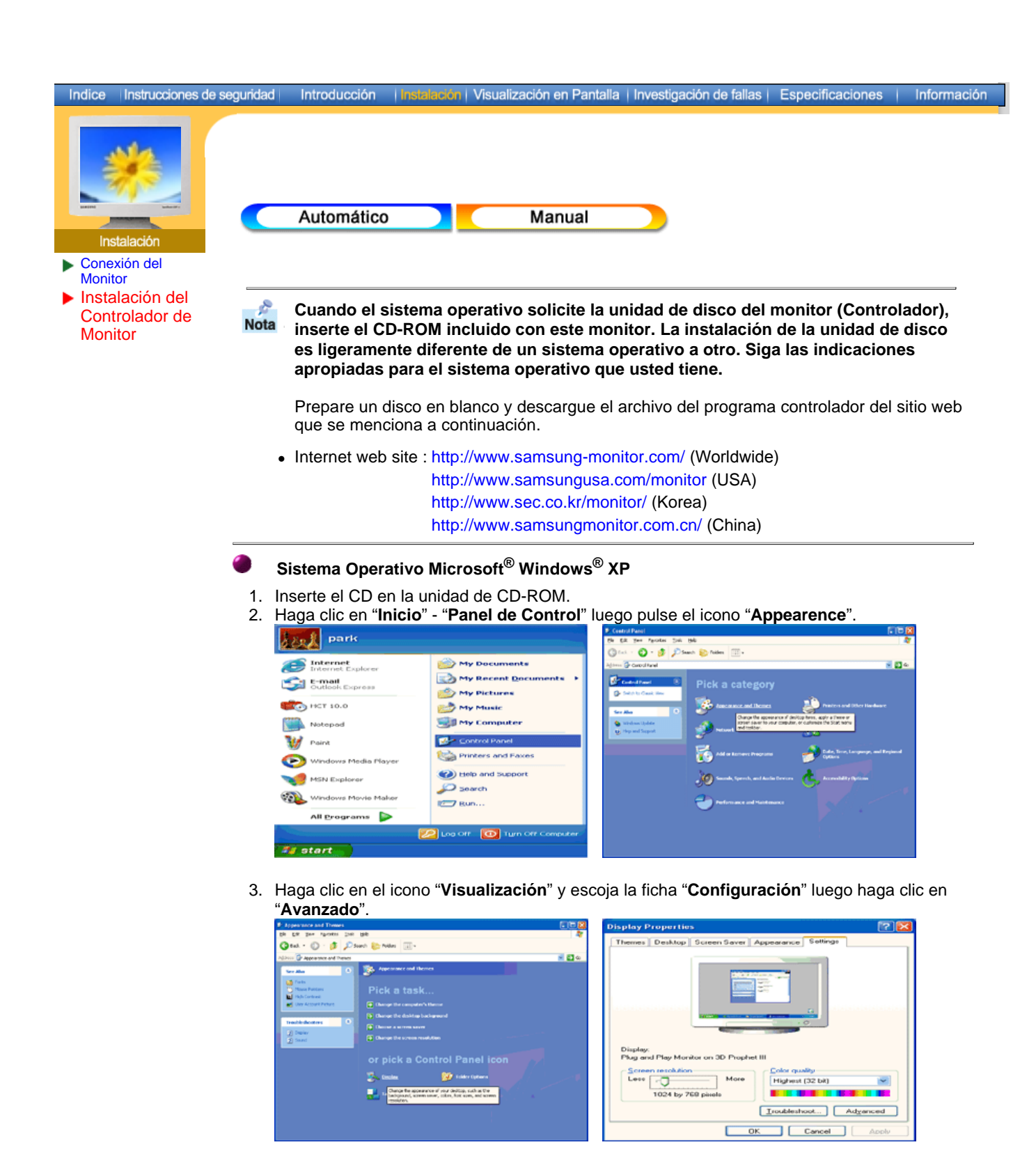

4. Pulse el botón "**Propiedades**" en la ficha "**Monitor**" y seleccione la ficha "**Driver**".

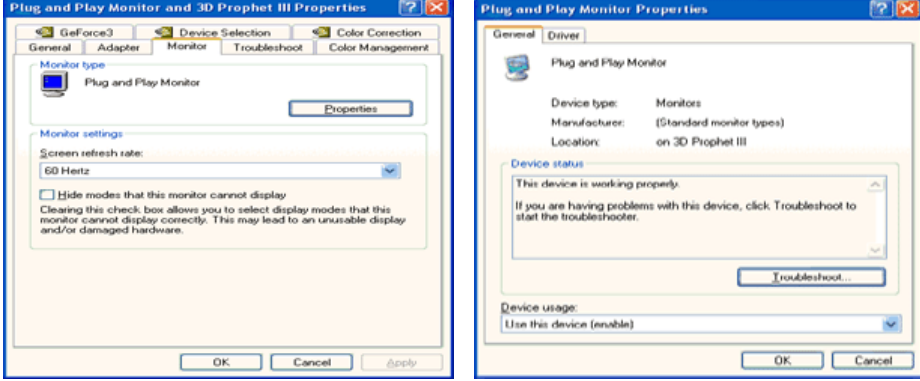

Download from Www.Somanuals.com. All Manuals Search And Download.

5. Pulse "**Actualizar Driver**" y seleccione "**Instalar de una lista o** …" luego haga clic en el botón "**Siguiente**".

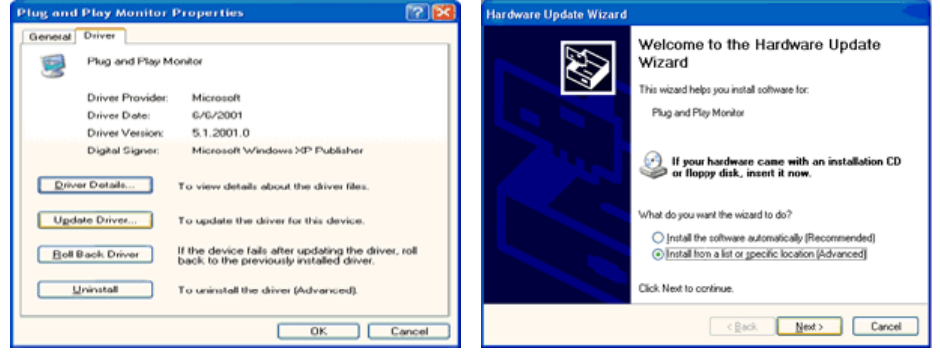

6. Seleccione "**No busque, yo voy a** ….." luego haga clic en "**Siguiente**" y luego pulse "**Retire el disco**".

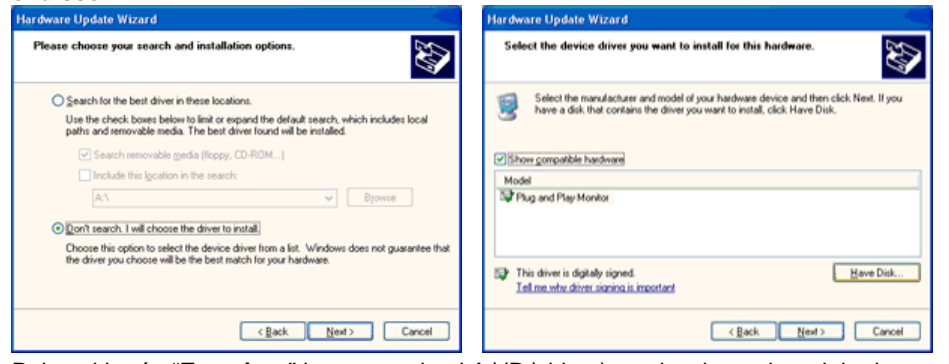

7. Pulse el botón "**Examinar**" luego escoja el A:\(D:\driver) y seleccione el modelo de su monitor de la lista de modelos y haga clic en el botón "**Siguiente**".

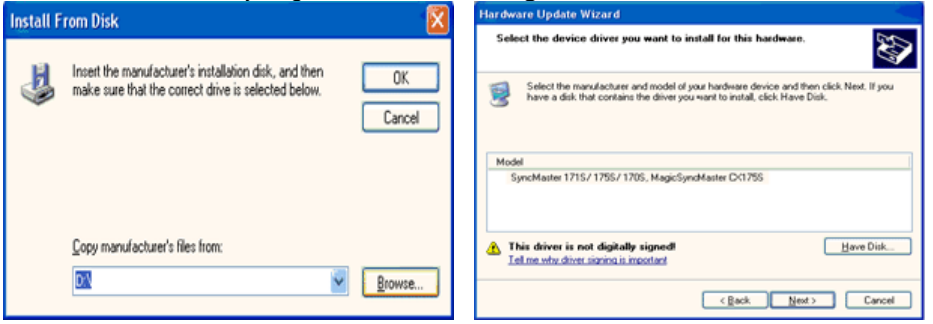

8. Si ve la ventana "**Mensaje**", haga clic en el botón "**Continúe**". Luego haga click en el botón "**terminar**".

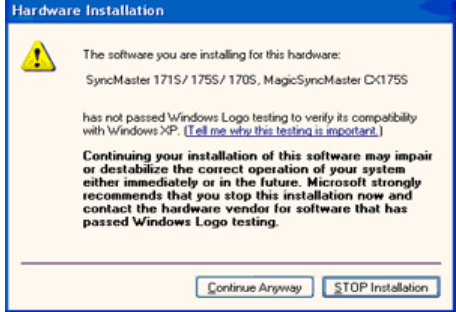

Este driver del monitor está bajo el Logotipo certificado MS, y su instalación no causará daño a su sistema.

\*El driver certificado será puesto en la Página Web del Monitor Samsung. http://www.samsung-monitor.com/

9. Pulse el botón "**Cerrar**" luego haga clic continuamente en el botón "**OK**".

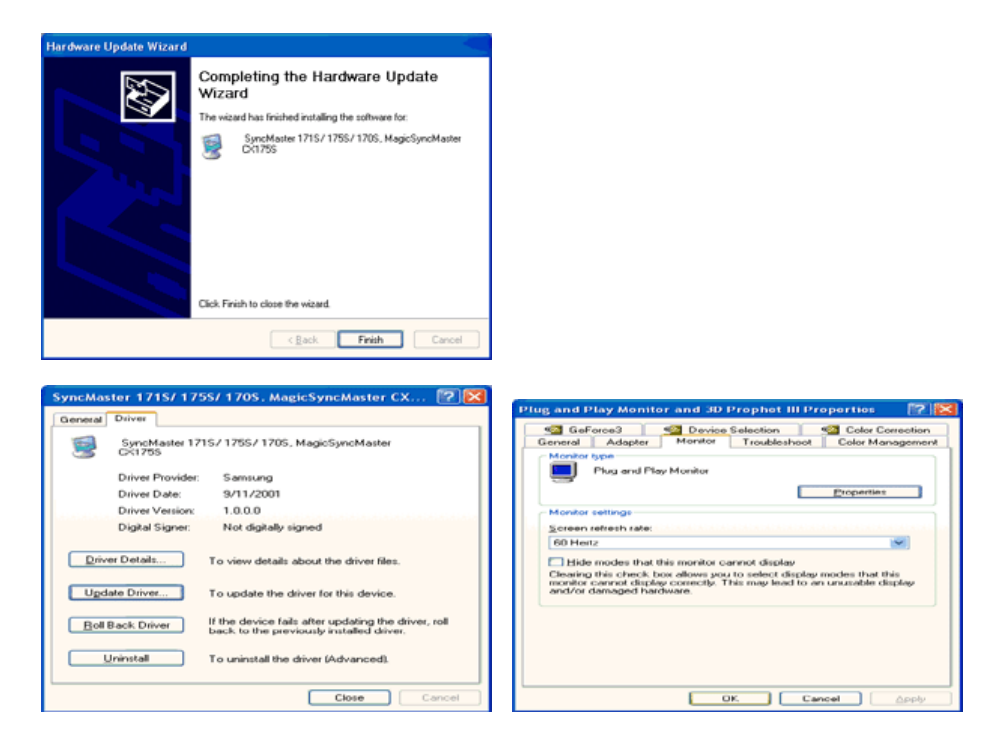

10. La instalación del Driver del Monitor está terminada.

## **Sistema Operativo Microsoft® Windows® 2000**

#### **Cuando no vea en su monitor "Firma Digital No Encontrada", siga los siguientes**  Soe **pasos.**

- 1. Escoja el botón "**Aceptar**" en la ventana de "**Inserte Disco**".
- 2. Haga clic en el botón "**Buscador**" en la ventana de "**Buscar: todos los archivos**"
- 3. Escoja "A:\(D:\driver)" luego haga clic en el botón de "**Abrir**" y luego haga clic en el botón "**Aceptar**"

#### **Guía de Instalación Manual del Monitor**

- 1. Haga clic en "**Iniciar**", "**Configuración**", "**Panel de control**".
- 2. Haga doble clic en el icono "**Pantalla**".
- 3. Escoja el icono "**Configuración**" luego haga clic en "**Avanzada**".
- 4. Escoja "**Monitor**".
	- Caso1: Si el botón "Propiedades de Pantalla" está inactivo, esto significa que el monitor está propiamente configurado. Pare la instalación.

Caso2: Si el botón "Propiedades de Pantalla" está activo, haga clic en el botón "**Propiedades de Pantalla**". Luego continúe con el siguiente paso.

- 5. Haga clic en "**Unidad de Disco (Controlador)**" y luego haga clic en "**Actualizar Unidad .**" después haga clic en el botón "*Siguiente*".
- 6. Escoja "Mostrar lista de unidades conocidas para este dispositivo para ser escogido como una unidad específica" luego Hacer clic en "**Siguiente**" y luego en "**Tomar disco**".
- 7. Haga clic en el botón "**Buscador**" luego escoja A:\(D:\driver).
- 8. Haga clic en el botón "**Abrir**", luego haga clic en el botón "**Aceptar**".
- 9. Escoja el modelo del monitor y haga clic en el botón "**Siguiente**" y luego haga clic en el botón "**Siguiente**".
- 10. Haga clic en el botón "**Finalizar**" luego en el botón "**Cerrar**".

Si ve la ventana "**Firma Digital no Encontrada**", haga clic en el botón "**Si**". Haga clic en el botón "**Terminar**" luego en el botón "**Cerrar**".

## **Sistema Operativo Microsoft® Windows® Millennium**

- 1. Haga clic en "**Iniciar**", "**Configuración**", "**Panel de control**".
- 2. Haga doble clic en el icono "**Pantalla**".
- 3. Seleccione la ficha "**Configuraciones**" y luego pulse el botón "**Propiedades Avanzadas**".
- 4. Escoja la ficha "**Monitor**".
- 5. Haga clic en el botón "**Cambiar**", en el cuadro de diálogo "**Tipo de Monitor**".
- 6. Escoja **Especificar la ubicación del driver** . 6 Escoja"**Especificar la ubicación del driver**"
- 7. Seleccione "**Visualizar una lista con todos los drivers, en una ubicación específica..**" Luego haga clic en el botón "**Siguiente**".
- 8. Pulse el botón "**Utilizar Disco**"
- 9. Especifique A:\(D:\driver), luego pulse el botón "**Aceptar**"
- 10. Escoja "**Muestre todos los dispositivos**" y escoja el monitor que corresponda al que usted conectó a su computador y pulse "**Aceptar**".
- 11. Continúe pulsando el botón "**Cerrar**" y el botón "**Aceptar**" de la ventana de diálogo Opciones de Visualización. (Usted podrá observar otras pantallas con algún mensaje de advertencia, luego pulse la opción apreciada para su monitor.)

**Sistema Operativo Microsoft® Windows® NT**

- 1. Haga clic en "**Iniciar**", "**Configuración**", "**Panel de Control**" y luego haga doble clic en "**Pantalla**".
- 2. En la ventana "**Información de Registro de Pantalla**", pulse la ficha "**Configuración**" y luego haga clic en "**Modos de Pantalla**".
- 3. Seleccione el modo que quiere usar ("**Resolución**", "**Número de Colores**" y "**Frecuencia Vertical**") y luego haga clic en "**Aceptar**".
- 4. Si la pantalla funciona normalmente después de hacer clic en "**Prueba**", haga clic en el botón "**Aplicar**". Si la pantalla no funciona normalmente, cambie a otro modo (baje el modo de la resolución, colores, frecuencia).

Nota: Si no hay Modo en "Modos de Pantalla", seleccione el nivel de resolución y frecuencia vertical fijándose en Modos de Pantalla Prefijados que aparece en este manual.

#### **Sistema Operativo Linux**

Para ejecutar X-Window, necesita hacer el archivo X86 Config, el cual es una clase de archivo de configuración del sistema.

- 1. Presione "**Intro(Enter)**" en la primera y en la segunda pantalla después de ejecutar el archivo "**X86Config**".
- 2. La tercera pantalla es para "**Configuración de Mouse**"
- 3. Configure el mouse de la computadora.
- 4. La pantalla siguiente es para "**Seleccionar Teclado**".
- 5. Configure el teclado de la computadora.
- 6. La pantalla siguiente es para "**Configuración del Monitor**"
- 7. Primero, coloque una "**Frecuencia Horizontal**" para el monitor. (Puede ingresar la frecuencia directamente).
- 8. Coloque una "**Frecuencia Vertical**" para el monitor. (Puede ingresar la frecuencia directamente).
- 9. Ingrese el "**nombre del modelo del monitor**". Esta información no afectará la ejecución actual de X-Window.
- 10. "**Ha terminado**" la configuración del monitor "**Ejecute**" X-Window después de configurar otro hardware requerido.

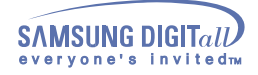

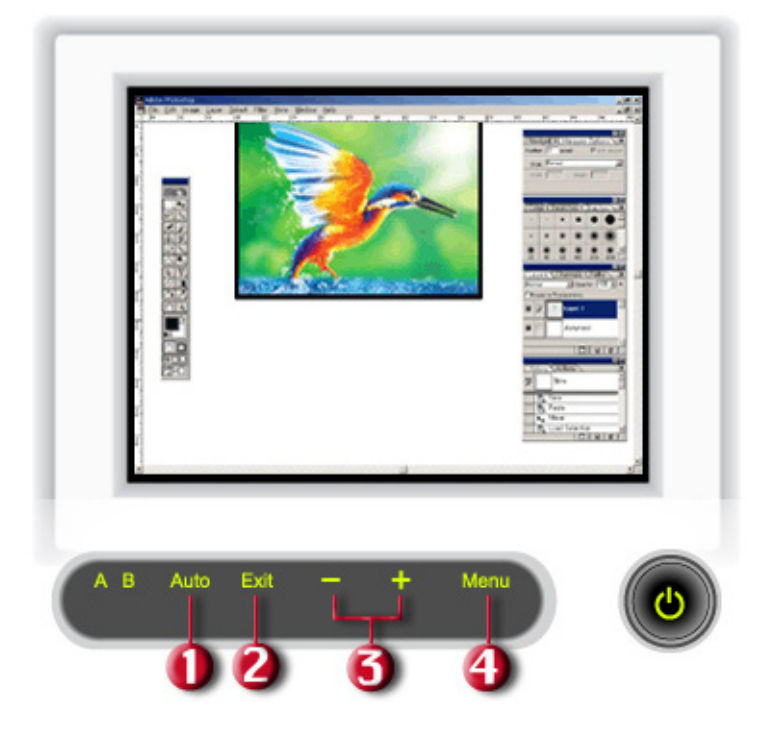

- "Auto" permite que el monitor se autoajusta a la señal de 1 video entrante.
- Use este botón para salir del menú activo o del OSD  $\overline{2}$ (Visualización en Pantalla)
- Estos botones le permiten destacar y regular items en el 3 menú.
- Use este botón para abrir el OSD y activar el 4 item que está destacado en el menú.

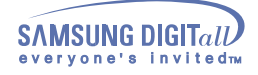

 **Menú Como ajustar**

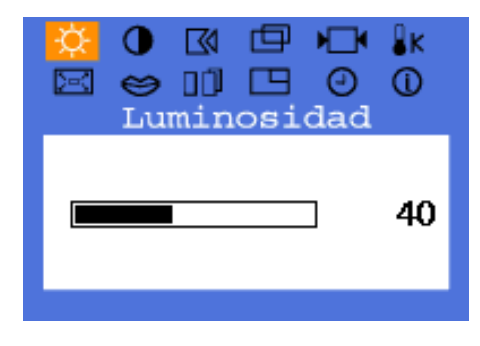

# **Luminosidad**

## **Calibre el Luminosidad.**

- 1. Pulsar el botón Menú ( $\Box$ ).
- 2. Pulsar el botón Menú ( $\Box$ ) hasta que en el pantalla aparezca Luminosidad.
- 3. Presione el botón + para aumentar el brillo o presione el botón - para disminuir el Luminosidad.

**Funciones de acceso directo**: Ajusta directamente la luminosidad si el sistema OSD está desactivado.

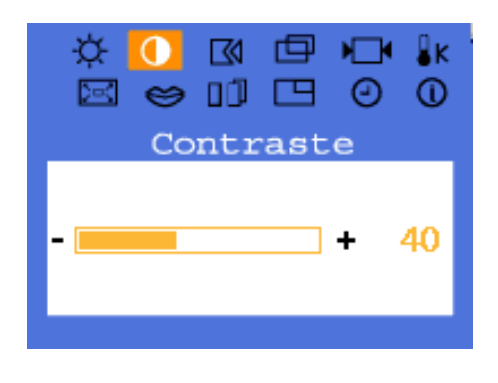

## **Contraste**

## **Calibre el Contraste.**

- 1. Pulsar el botón Menú ( $\Box$ ).
- 2. Pulsar el botón ó + hasta que en la pantalla aparezca Contraste.
- 3. Pulsar el botón Menú ( $\Box$ ) hasta que en el pantalla aparezca Contraste.
- 4. Presione el botón + para aumentar el contraste o presione el botón - para disminuir el contraste.

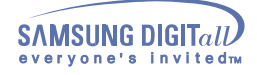

 **Menú Como ajustar**

# **Adaptsción Imagen**

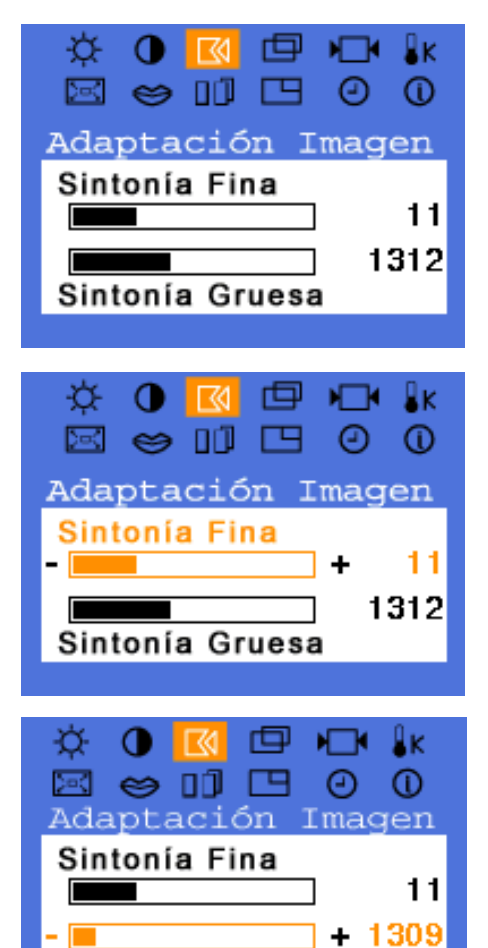

Sintonía Gruesa

## **Sintonía Fina**

**La función Bloqueo de Imagen es usada para ajustar y obtener la mejor imagen mediante la eliminación de perturbaciones que crean imágenes inestables, con agitaciones y resplandores débiles. Si no se obtiene un resultado satisfactorio usando el ajuste Fino, use el ajuste Burdo y luego use el Fino otra vez.** 

- **1. Pulsar el botón Menú (** $\boxed{+}$ **).**
- 2. Pulsar el botón ó + hasta que en la pantalla aparezca Adaptsción Imagen.
- 3. Pulsar el botón Menú ( $\Box$ ) dos veces para abrir la pantalla de ajuste Sintonía Fina.
- 4. Use los botones o + para eliminar las perturbaciones.

## **Sintonía Gruesa**

- 1. Pulsar el botón Menú ( $\boxed{+}$ ).
- 2. Pulsar el botón ó + hasta que en la pantalla aparezca Adaptsción Imagen.
- 3. Pulsar el botón Menú ( $\Box$ ) del menú y luego presione elbotón-ó+hastaqueaparezcalapantalla el Sintonía Gruesa. Pulsar el botón Menú ( $\Box$ ) para abrir la pantalla de ajuste de el Sintonía Gruesa.
- 4. Use los botones o + para eliminar las perturbaciones.

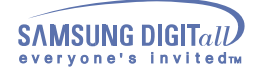

# **Posición**

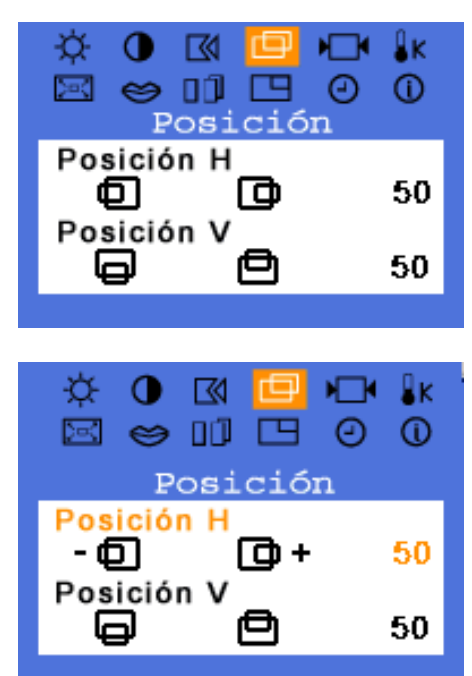

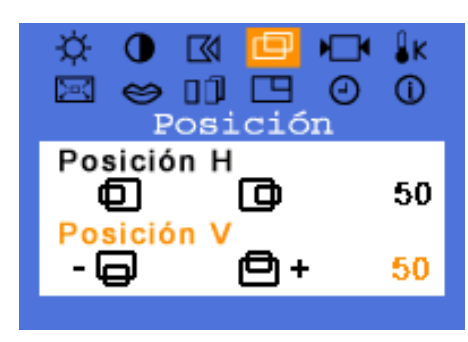

## **Menú Como ajustar**

## **Posición H**

## **Seguir estas instrucciones para cambiar la posición del display entero del monitor.**

- 1. Pulsar el botón Menú ( $\Box$ ).
- 2. Pulsar el botón ó + hasta que en la pantalla aparezca Posición.
- 3. Pulsar el botón Menú ( $\Box$ ) dos veces para abrir la pantalla de ajuste Posición H.
- 4. Use el botón y + para cambiar la posición horizontal de la misma.

## **Posición V**

## **Seguir estas instrucciones para cambiar la posición del display entero del monitor.**

- 1. Pulsar el botón Menú ( $\Box$ ).
- 2. Pulsar el botón ó + hasta que en la pantalla aparezca Posición.
- 3. Pulsar el botón Menú ( $\Box$ ) del menú y luego presione el botón - ó + hasta que aparezca la pantalla el Posición V. Pulsar el botón Menú ( $\Box$ ) para abrir la pantalla de ajuste de el Posición V.
- 4. Use el botón y + para cambiar la posición vertical de la área de la vista del monitor.

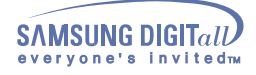

 **Menú Como ajustar**

# **Reset**

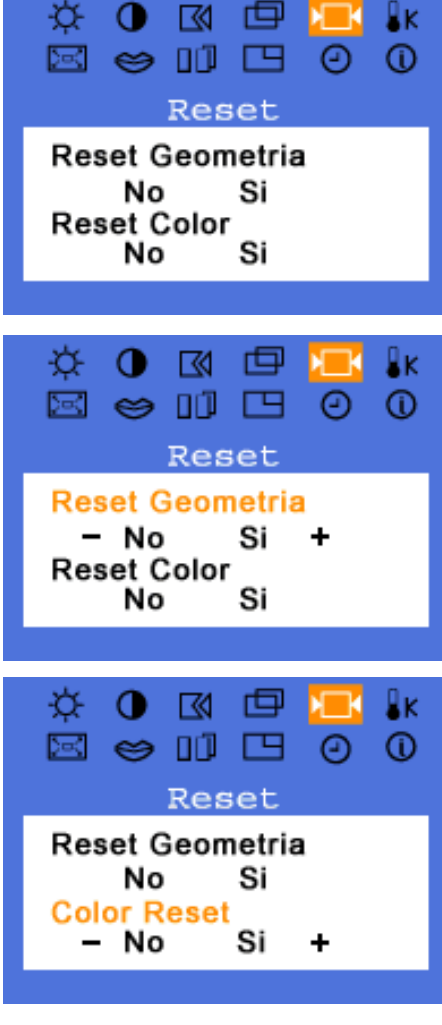

## **Reset Geometria**

**Los parámetros de la Geometría son reemplazados por los valores establecidos en fábrica.**

- 1. Pulsar el botón Menú ( $\Box$ ).
- 2. Pulsar el botón ó + hasta que en la pantalla aparezca Reset.
- 3. Pulsar el botón Menú ( $\Box$ ) dos veces para abrir la pantalla de ajuste Reset Geometria.
- 4. Pulse el botón + para seleccionar Sí. Si no quiere recuperar los valores del monitor establecidos en fábrica, use el botón - para seleccionar No.

## **Reset Color**

**Los parámetros de la Color son reemplazados por los valores establecidos en fábrica.**

- 1. Pulsar el botón Menú ( $\Box$ ).
- 2. Pulsar el botón ó + hasta que en la pantalla aparezca Reset.
- 3. Pulsar el botón Menú ( $\Box$ ) del menú y luego presione el botón - ó + hasta que aparezca la pantalla el Reset Color. Pulsar el botón Menú () para abrir la pantalla de ajuste de el Reset Color.
- 4. Pulse el botón + para seleccionar Sí. Si no quiere recuperar los valores del monitor establecidos en fábrica, use el botón - para seleccionar No.

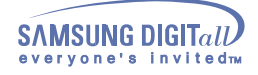

 **Menú Como ajustar**

# **Temp. De Color**

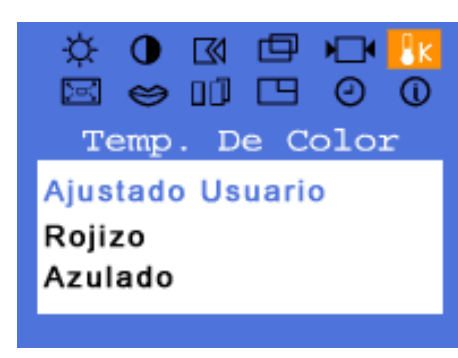

## **Temp. De Color**

**Usted puede cambiar a un color cálido.**

- 1. Pulsar el botón Menú ( $\Box$ ).
- 2. Pulsar el botón ó + hasta que en la pantalla aparezca Temp. De Color.
- 3. Pulsar el botón Menú ( $\Box$ ) hasta que en el pantalla aparezca Temp. De Color.
- 4. Presione el botón o + para seleccionar Ajuste del Ajustado Usuario, Rojizo o Azulado.

## *Nota: No está disponible Esta función no trabaja en.*

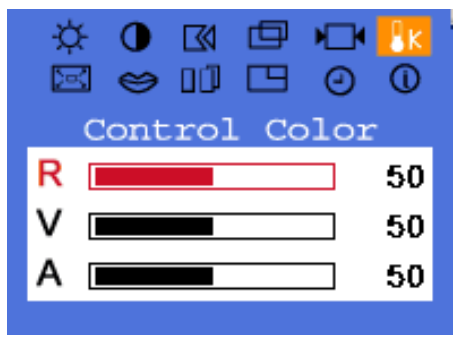

## **Control Color**

**Siga estos pasos para regular el control de color individual R, V, A.** 

- 1. Pulsar el botón Menú ( $\Box$ ).
- 2. Pulsar el botón ó + hasta que en la pantalla aparezca Temp. De Color.
- 3. Pulsar el botón Menú ( $\Box$ ) dos veces para abrir la pantalla de ajuste Control Color. Para definir el tono del color use los botones - o + para seleccionar R(ojo), V(erde) o A(zul).
- 4. Use el botón ó + para ajustar el color.

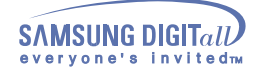

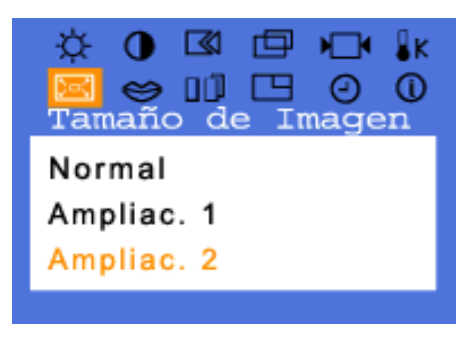

## **Menú Como ajustar**

## **Tamaño de Imagen**

**Seguir estas instrucciones para cambiar el tamaño del display entero del monitor.** 

- 1 Pulsar el botón Menú ( $\Box$ ).
- 2 Pulsar el botón ó + hasta que en la pantalla aparezca Tamaño de Imagen.
- 3 Pulsar el botón Menú ((=) hasta que en el pantalla aparezca Tamaño de Imagen.
- 4 Use el botón ó + para seleccionar "Normal, Ampliac 1 ó Ampliac 2".

*Nota: No está disponible Esta función no trabaja en.*

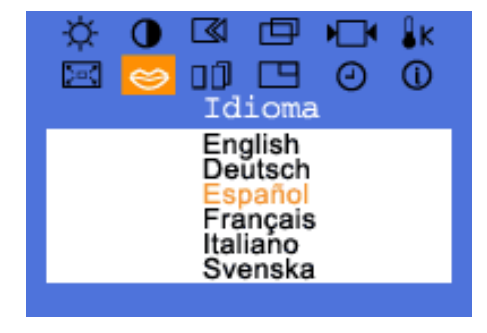

## **Idioma**

**Seguir los pasos abajo par cambiar el idioma usado en el menú.**

**Puede escoger uno de los 6 idiomas siguientes. (Inglés, Alemán, Francés, Italiano, Español, Sueco)**

- **NOTA : El lenguaje escogido afecta solamente el idioma de OSD. Esto no tiene efecto alguno en el funcionamiento de los software en el computador.**
- 1. Pulsar el botón Menú ( $\boxed{+}$ ).
- 2. Pulsar el botón ó + hasta que en la pantalla aparezca Idioma.
- 3. Pulsar el botón Menú ( $\Box$ ) hasta que en el pantalla aparezca Idioma.
- 4. Use el botón ó + para seleccionar el idioma que usted desee utilizar.

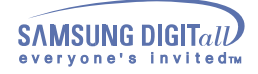

**Menú** Como ajustar

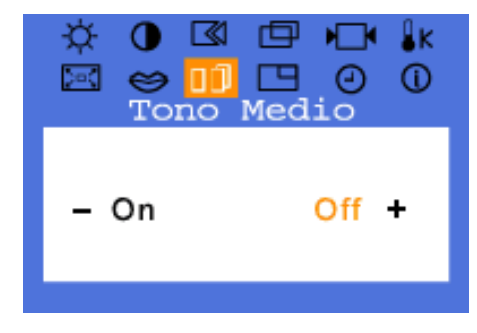

## **Tono Medio**

**Cambia la opacidad del fondo del sistema OSD (Sistema de presentación en pantalla).**

- 1. Pulsar el botón Menú ( $\Box$ ).
- 2. Pulsar el botón ó + hasta que en la pantalla aparezca Tono Medio.
- 3. Pulsar el botón Menú ( $\Box$ ) hasta que en el pantalla aparezca Tono Medio.
- 4. Use el botón ó + para seleccionar On o Off.

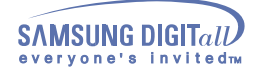

 **Menú Como ajustar**

# **Posición del menú.**

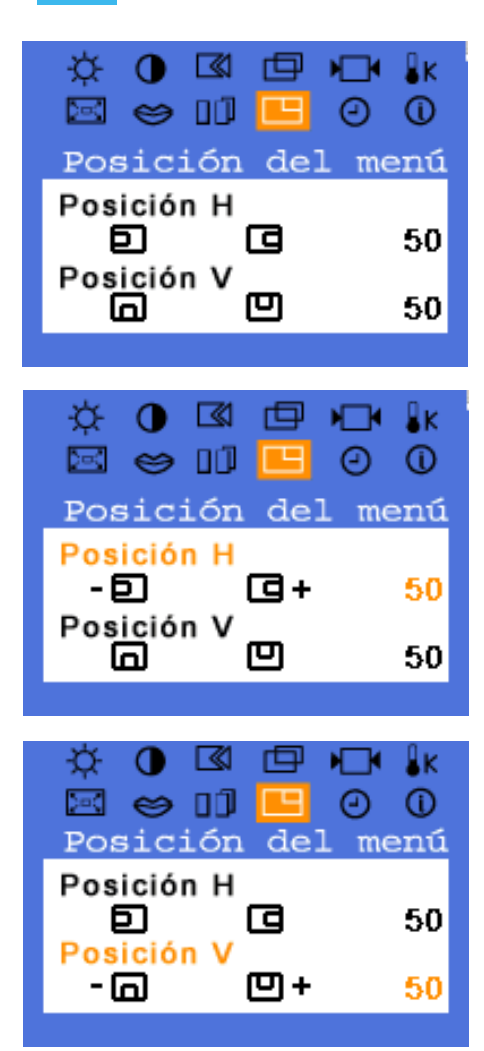

## **Posición H**

**Puede cambiar la posición horizontal donde aparece el menú OSD en su monitor.**

- 1. Pulsar el botón Menú ( $\Box$ ).
- 2. Pulsar el botón ó + hasta que en la pantalla aparezca Posición del menú.
- 3. Pulsar el botón Menú ( $\Box$ ) dos veces para abrir la pantalla de ajuste Posición H.
- 4. Use los botones y + para colocar el menú en la posición horizontal preferida.

## **Posición V**

**Puede cambiar la posición vertical donde aparece el menú OSD en su monitor.**

- 1. Pulsar el botón Menú ( $\Box$ ).
- 2. Pulsar el botón ó + hasta que en la pantalla aparezca Posición del menú.
- 3. Pulsar el botón Menú ( $\Box$ ) del menú y luego presione el botón - ó + hasta que aparezca la pantalla el Posición V. Pulsar el botón Menú ( $\Box$ ) para abrir la pantalla de ajuste de el Posición V.
- 4. Use los botones y + para colocar el menú en la posición vertical preferida.

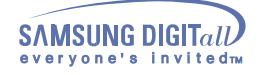

 **Menú Como ajustar**

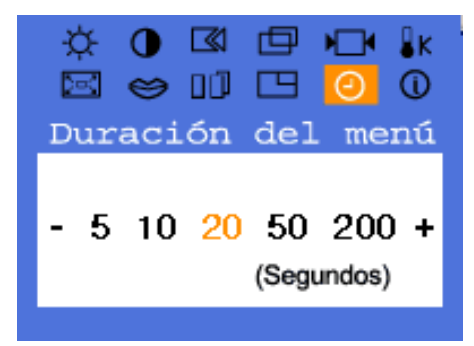

# **Duración del menú**

**El menú desaparecerá automáticamente si no se hacen ciertos arreglos para fijar un tiempo determinado. Usted puede fijar el tiempo que debe esperar el menú antes de que desaparezca.**

- 1. Pulsar el botón Menú ( $\Box$ ).
- 2. Pulsar el botón ó + hasta que en la pantalla aparezca Duración del menú.
- 3. Pulsar el botón Menú ( $\Box$ ) hasta que en el pantalla aparezca Duración del menú.
- 4. Use los botones o + para seleccionar 5, 10, 20, 50, 200 segundos. El valor por defecto es 20 segundos.

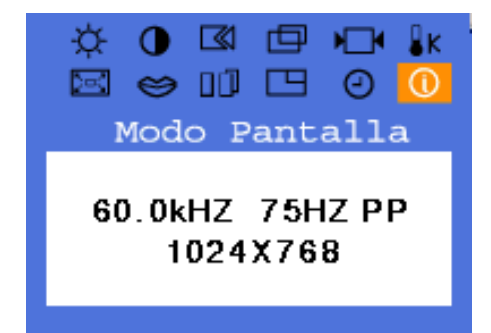

## **Modo Pantalla**

**Usted puede ver la frecuencia, la polaridad de las señales operativas y el nivel de resolución.** 

- **Nota : Estas pantallas no permiten ningún cambio a los ajustes, sólamente son para información.**
- 1. Pulsar el botón Menú ( $\Box$ ).
- 2. Pulsar el botón ó + hasta que en la pantalla aparezca Modo Pantalla.

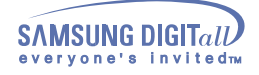

 **Menú Como ajustar**

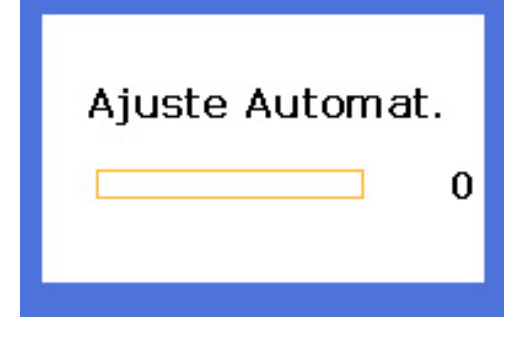

## **Ajuste Automático**

**El ajuste automático permite al monitor hacer un autoajuste a la señal de video de entrada. Los valores de fino, burdo y posición son ajustados automáticamente.** 

1. Pulsar el botón Auto.

Para hacer que la función de ajuste automático se torne más veloz, ejecute la función "AUTO" mientras está activo **AUTO PATTERN**.

*Nota: No está disponible Esta función no trabaja en.*

Ajuste Automat. **Bloqueado!** 

## **Control de Bloqueo / Desbloqueado**

- 1. Si usted presiona el botón del menú ( $\Box$ ) por más de 5 segundos, activará el modo de visualización en pantalla actual y no podrá cambiar el menú.
- 2. Si usted presiona el botón del menú ( $\Box$ ) otra vez durante 5 segundos para desactivar el modo de pantalla determinado.

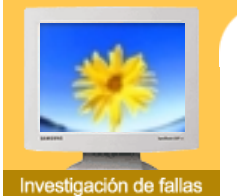

Investigación del dispositivo de Autoprueba

**►** Lista de chequeo Q & A

ь

 $Nota$ Antes de llamar a un centro de servicio, revise la información proporcionada en esta sección para ver si puede resolver el problema usted mismo. Si necesita ayuda, llame por teléfono al número que figura en el documento de garantía, al número de la sección informaciones o contáctese con el vendedor autorizado.

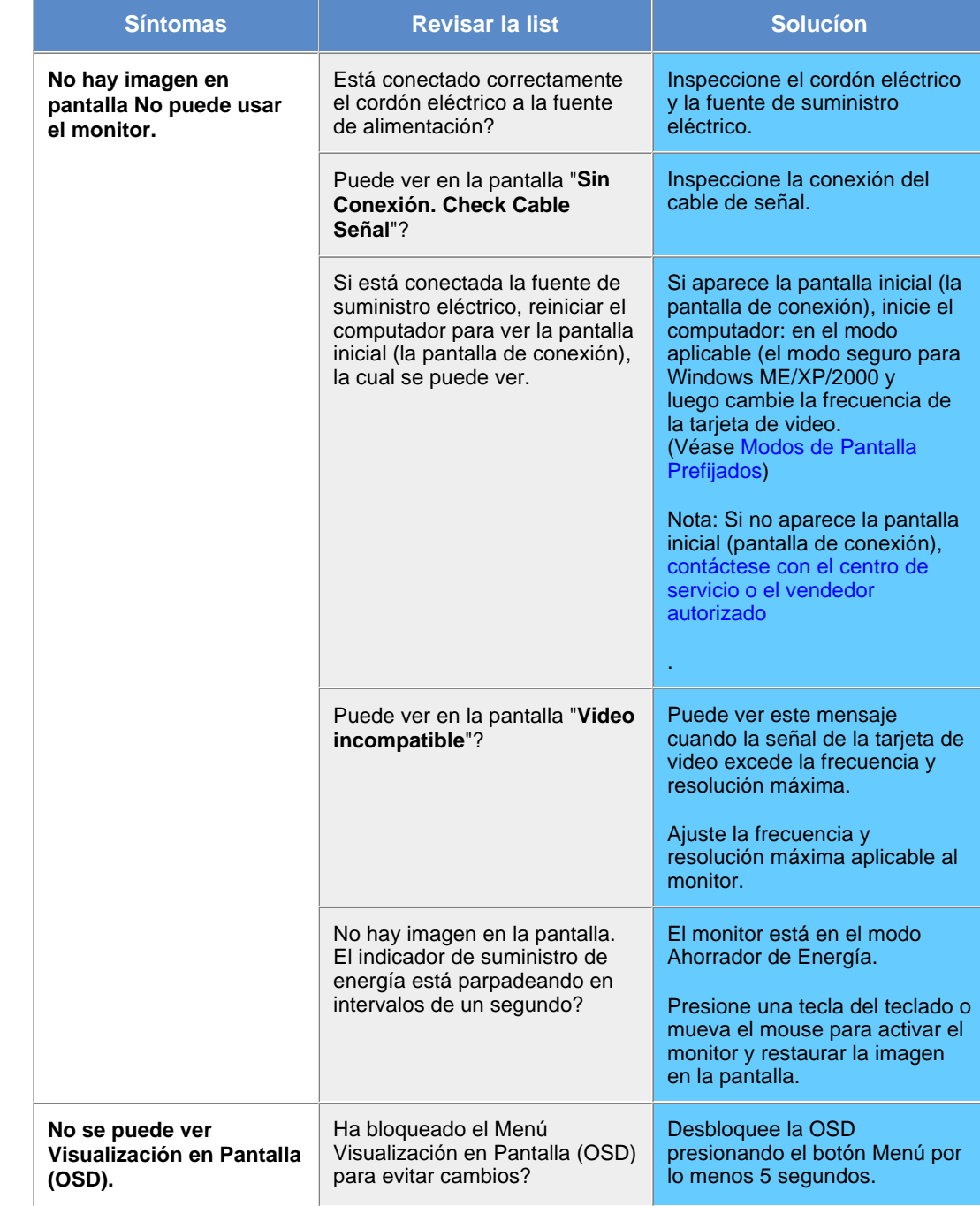

Download from Www.Somanuals.com. All Manuals Search And Download.

Indice |Instrucciones de seguridad | Introducción | Instalación | Visualización en Pantalla | Investigación de fallas | Especificaciones | Información

 $\triangleright$  Q &

Investig

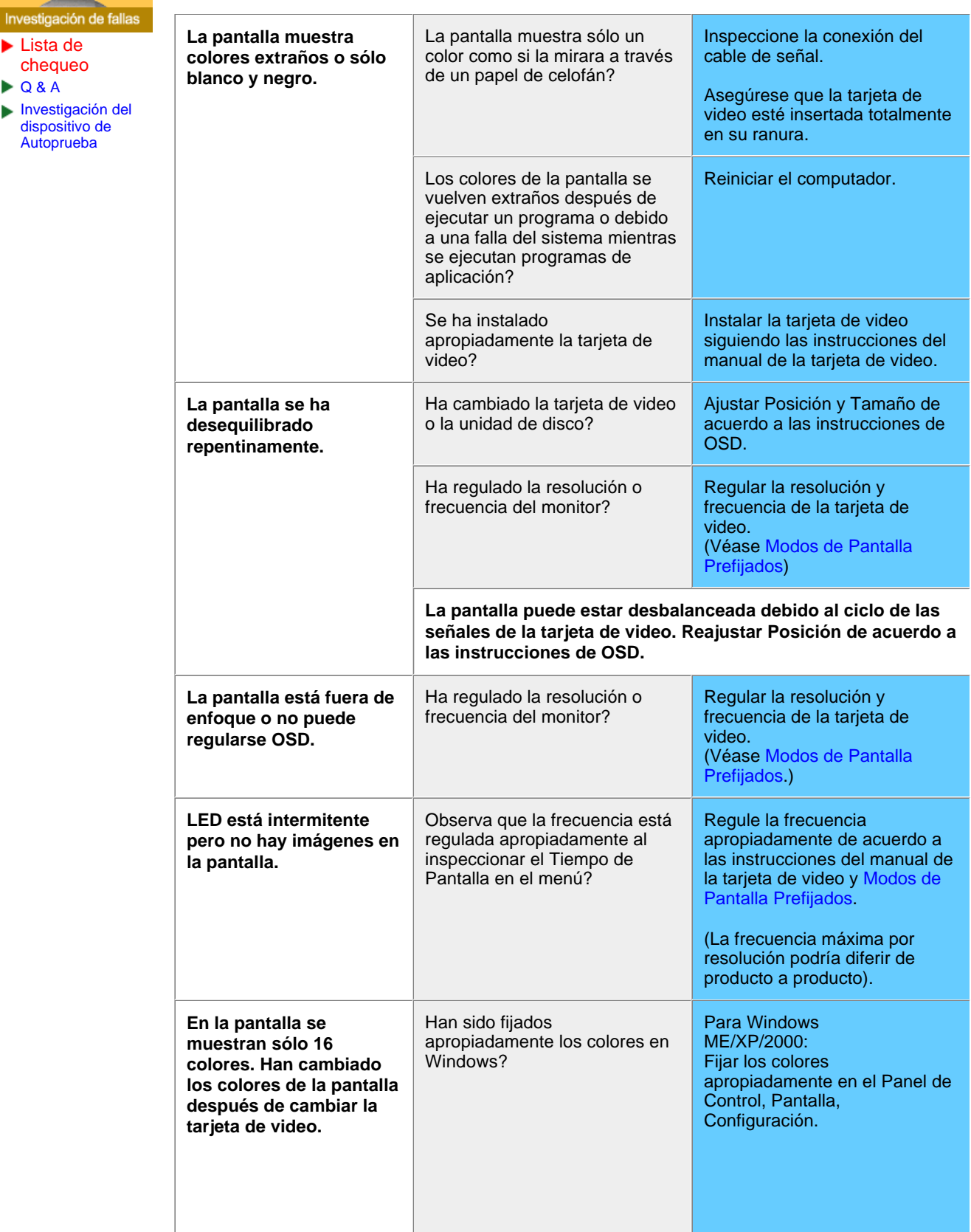

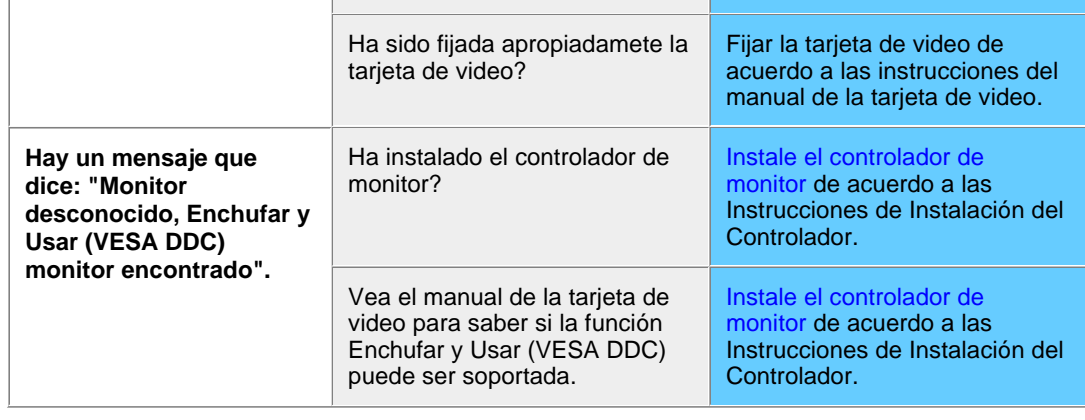

#### **Si hay problemas con el monitor, inspeccione los siguientes items.**

- 1. Inspeccione si el cordón de suministro de energía está conectado apropiadamente al computador.
- 2. Inspeccione si el computador emite el sonido "beep" más de 3 veces cuando se inicie. (Si es afirmativo, solicite un servicio de mantenimiento para la placa base del computador).
- 3. Si instala una nueva tarjeta de video o si ensambla el PC, inspeccione si la unidad del adaptador (video) o el controlador del monitor está instalado.
- 4. Inspeccione que la velocidad de escaneo de la pantalla de video esté puesto en 75 Hz o 85 Hz.
	- (Cuando use la máxima resolución no exceda 60 Hz ).
- 5. Si tiene problemas en la instalación del controlador del adaptador (video), inicie el computador en el Modo Seguro, remueva el Adaptador de Pantalla en "Panel de Control , Sistema, Dispositivo de Administración" y luego reiniciar el computador para reinstalar el controlador del adaptador (video).

**Nota:** Si los problemas persisten, contáctese con un centro de servicio autorizado.

Indice |Instrucciones de seguridad | Introducción | Instalación | Visualización en Pantalla | Investigación de fallas | Especificaciones | Información

Investigación de fallas Lista de chequeo  $\triangleright$  Q & A Investigación del

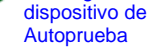

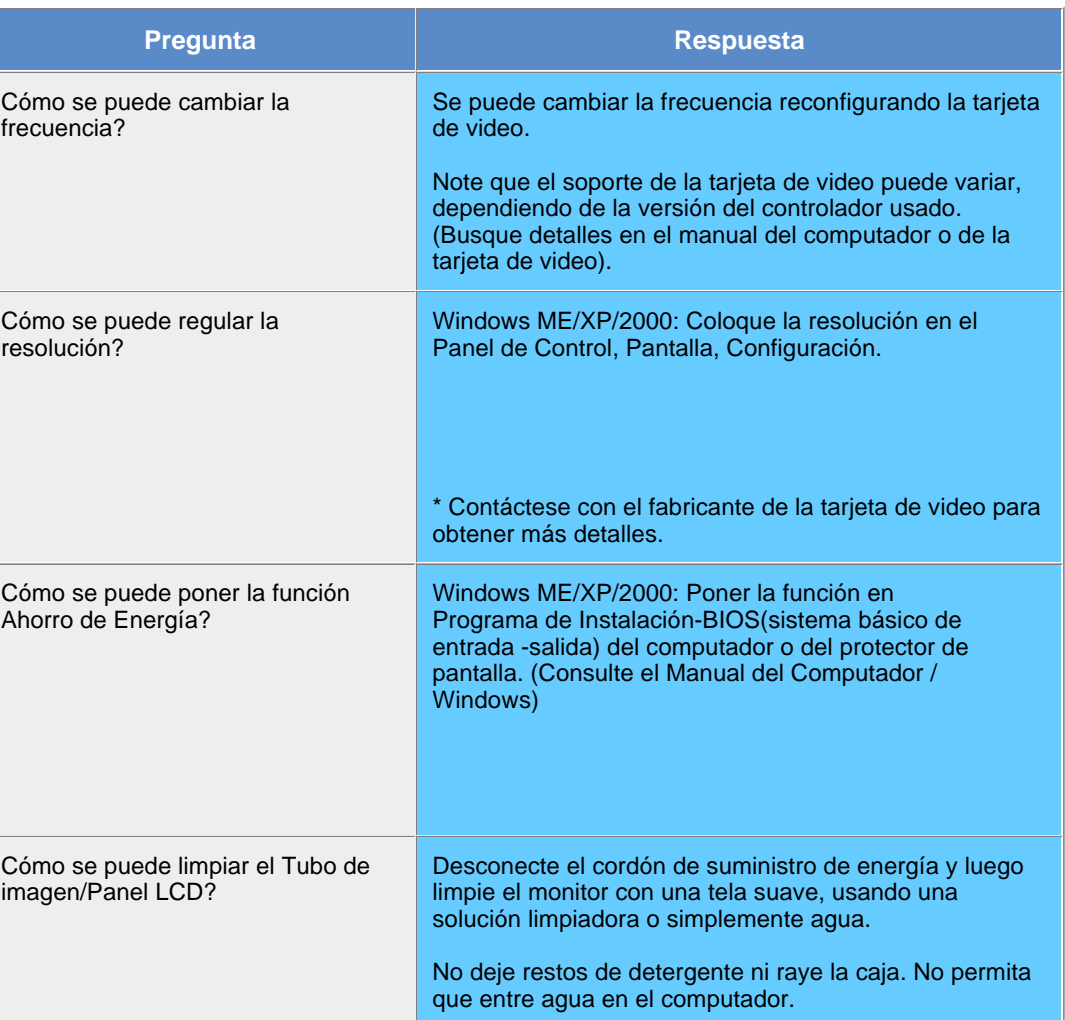

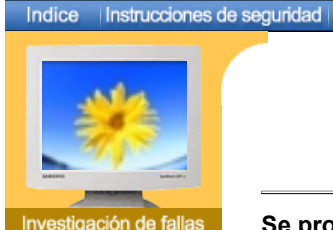

**Lista de chequeo** 

**Investigación** del dispositivo de Autoprueba

 $\triangleright$  Q & A

Chequear el dispositivo de Autoprueba | Mensajes de Precaución | Ambiente | Recomendación útil

ción de fallas | Especificaciones | Información

**Se provee un dispositivo de autoprueba que permite inspeccionar la función apropiada del monitor. Si el monitor y el computador están conectados apropiadamente pero la pantalla del monitor permanece obscura y el indicador de abastecimiento de energía está intermitente, ejecute la autoprueba del monitor, siguiendo los siguientes pasos:**

### Chequear el dispositivo de Autoprueba

- 1. Apague el computador y el monitor
- 2. Desconecte el cable de video de la parte trasera del computador.

Introducción | Instalación | Visualización en Pantalla | Investiga

3. Prenda el monitor.

Si el monitor está funcionando correctamente, se verá una caja con el borde y el texto interior como se muestra en la siguiente ilustración: Las tres cajas dentro del borde son de color rojo, verde y azul.

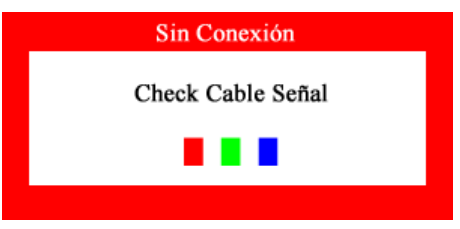

La ausencia de una de las cajas indica un problema en el monitor. Esta caja también aparece durante la operación normal si el cable de video se desconecta o se daña.

4. Apague el monitor y vuelva a conectar el cable de video; luego prenda el computador y el monitor.

Si después de usar el procedimiento anteriormente indicado, la pantalla del monitor permanece en blanco, inspeccione el controlador de video y el sistema del computador el monitor está funcionando correctamente.

## Mensajes de Precaución

Si hay algo incorrecto en la señal de entrada, aparece un mensaje en la pantalla o la pantalla se pone en blanco aunque el indicador de suministro de energia LED esté todavía prendido. El mensaje podría indicar que el monitor está fuera del rango de escáner o que se necesita inspeccionar el cable de señal.

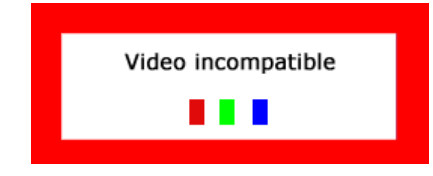

Indice | Instrucciones de seguridad Introducción | Instalación | Visualización en Pantalla | Investiga Especificaciones | Información

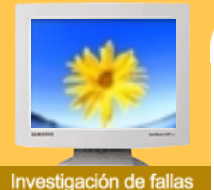

- $\triangleright$  Q&A
- **Investigación** del dispositivo de Autoprueba

Ambiente

**Example 19 Example 19 Example 19 Example 19 Example 19 Example 19 Example 19 Example 19 Example 19 Example 19 E**<br>Lista de chequeo **características del monitor características del monitor.**

- 1. Si hay algún altavoz para bajas audiofrecuencias cerca del monitor, desconéctelo y trasládelo a otra habitación.
- 2. Retire todos los dispositivos electrónicos como radios, ventiladores, relojes y teléfonos que están a menos de 3 pies (1 metro) del monitor.

### Recomendación útil

• Un monitor reconstruye señales visuales que recibe del computador. Por lo tanto, si hay algún problema con el PC o la tarjeta de video, esto podría causar que el monitor se ponga en blanco, o tenga malos colores, sonido, Sincronización Fuera de Rango, etc. En este caso , primero inspeccione la fuente del problema y luego póngase en contacto con el centro de servicio o el distribuidor.

#### <sup>z</sup> **Analizando las condiciones de trabajo del monitor**

Si no hay imagen en la pantalla o si aparece un mensaje "Video incompatible", desconecte el cable del computador mientras el monitor todavía está con corriente eléctrica.

- o Si hay un mensaje en la pantalla o si la pantalla se pone blanca, esto significa que el monitor está en condiciones de trabajar.
- { En este caso, inspeccione el computador y averigue el problema.

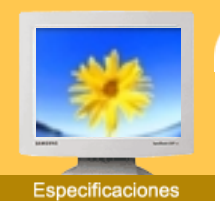

Indice | Instrucciones de seguridad

**Generales**

Introducción

Generales Administrador de Energía Mode de Pantalla Prefijado

Nombre del Modelo SyncMaster 151P **Panel LCD** Tamaño 15,0 pulgadas de diagonal Area de Presentación 304,1 (H) x 228,1 (V) Distancia entre Pixels  $0,297$  (H) x  $0,297$  (V) Tipo matrix activa TFT a-si Angulo de visualización 80/80/80/70((Izq/Der/Sup/Inf) **Sincronización** Horizontal  $30 \sim 60$  kHz Vertical  $56 \approx 75$  Hz **Color de Pantalla** 16,7M (True) **Resolución** Resolución óptima 1024 x 768@60Hz Máxima resolución 1024 x 768@75Hz **Señal de Entrada, Terminada** RGB, Análogo 0,7 Vpp positivo a 75 ohms H Separada/ V sinc, Compuesta, Sync-on-Green Nivel TTL, positivo o negativo **Ancho de Banda Máximo** 80 MHz **Fuente de poder** AC 90 ~ 264 VAC, 60/50 Hz ± 3Hz **Cable de Señal** 15pines-a-15pines D-sub cable,DVI-D cable,DC-cable, desarmable **Consumo de Energía** 30W (Máximo) **Dimensiones (P x D x A) / Peso**

| Instalación | Visualización en Pantalla | Investigación de fallas |

Información

380,0 X 190,0 X 404,0 mm / 4,6kg (Con Soporte Simple)

**Consideraciones medioambientales**

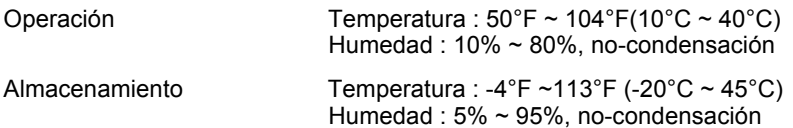

**Capacidad Plug y Play**

Este monitor puede instalarse en cualquier sistema con Plug & Play compatible. Las interacciones de los sistemas del monitor y computador proveen las mejores condiciones operativas y configuración del sistema. En la mayoría de los casos, la instalación del monitor se hará automáticamente, a menos que el usuario desee seleccionar configuraciones alternas.

**Punto aceptable**

Para este producto se usa la pantalla TFT LCD fabricada con tecnología avanzada de semiconductores con una precisión de 99,999%. Pero a veces, los píxeles de color ROJO, VERDE, AZUL y BLANCO parecen estar brillantes o se pueden ver algunos píxeles negros. Esto no es debido a una mala calidad y usted puede usarlo con confianza.

• Por ejemplo, el numero de píxeles de TFT LCD que hay en este producto es 2,359,296.

**Nota: El diseño y las especificaciones están sujetos a cambios sin previo aviso.**

Download from Www.Somanuals.com. All Manuals Search And Download.

### SyncMaster 151P

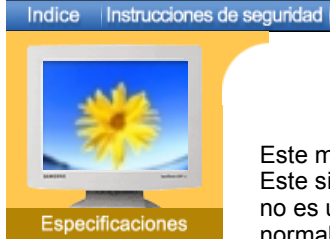

**Generales** 

Administrador de Energía Mode de Pantalla Prefijado

Este monitor tiene un sistema incorporado de manejo de energía llamado Ahorrador de Energía . Este sistema ahorra energía cambiando el monitor a un modo de bajo consumo de energía cuando no es usado por cierto periodo de tiempo. El monitor regresa automaticamente a una operación normal cuando se mueve el mouse del computador o se presiona una tecla del teclado. Para ahorrar energía, apague el monitor cuando no lo necesite, o cuando no lo use durante largos periodos de tiempo. El sistema del Ahorrador de Energía funciona con un VESA DPMS de acuerdo a la tarjeta de video instalada en el computador. Use un programa de herramientas instalado en el computador para instalar esta característica.

Información

Introducción | Instalación | Visualización en Pantalla | Investigación de fallas |

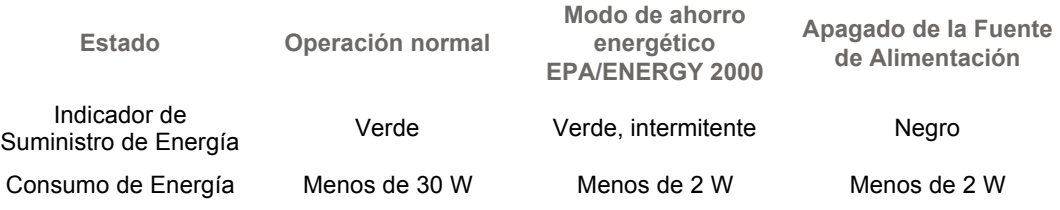

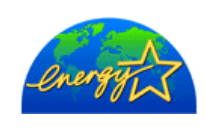

Este monitor es compatible con EPA ENERGY STAR<sup>®</sup> y con ENERGY2000 cuando es usado con un computador que está equipado con VESA DPMS. Como socio de EPA ENERGY STAR® Partner, SAMSUNG ha determinado que este producto sigue las directrices de ENERGY STAR<sup>®</sup> sobre eficiencia energética.

### SyncMaster 151P

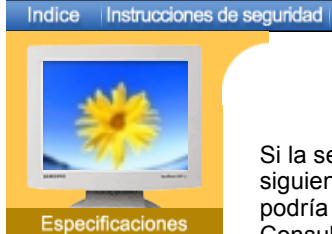

**Generales** 

Indice

- Administrador de Energía
- Mode de **Pantalla** Prefijado

Si la señal transferida del computador es la misma a la de los Modos de Pantalla Prefijados siguientes, la pantalla se regula automáticamente. Sin embargo, si la señal difiere, la pantalla podría ponerse en blanco mientras el indicador de suministro de energía LED está prendido. Consulte el manual de la tarjeta de video y regule la pantalla de la siguiente manera.

Introducción | Instalación | Visualización en Pantalla | Investigación de fallas |

#### **Table 1. Preset Timing Modes**

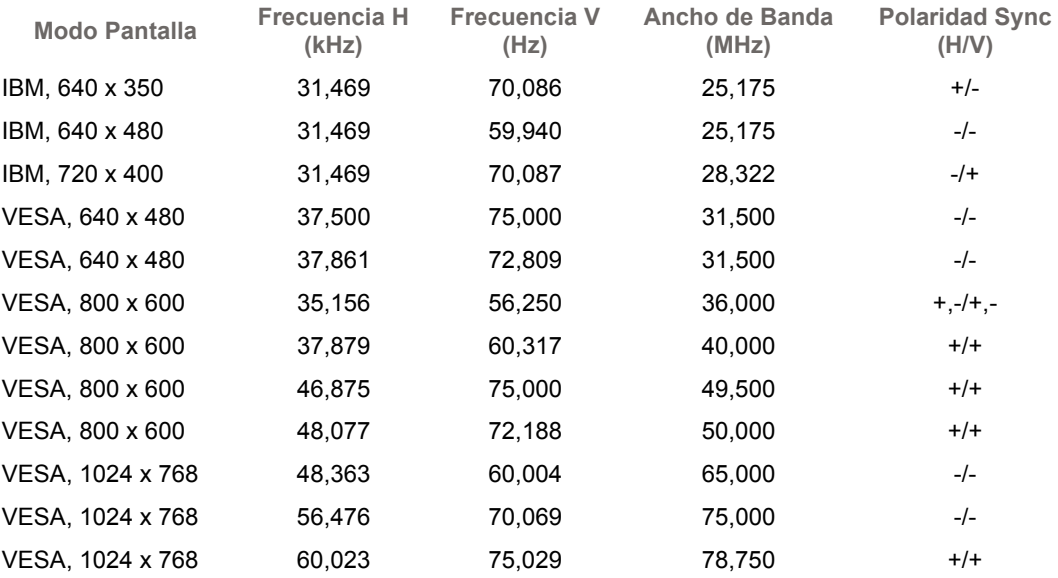

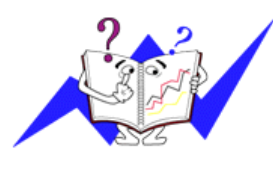

#### **Frecuencia H**

El tiempo para escanear una línea que conecta horizontalmente el lado derecho de la pantalla al lado izquierdo es llamado Ciclo Horizontal y el número inverso del Ciclo Horizontal es llamado Frecuencia H. Unidad kHz

Información

Es

#### **Frecuencia V**

A semejanza de una lámpara fluorescente, la pantalla tiene que repetir la misma imagen muchas veces por segundo para mostrar una imagen al usuario. La frecuencia de esta repetición es llamada Frecuencia V o Frecuencia de Escaneo. Unidad Hz

**Generales**

Introducción

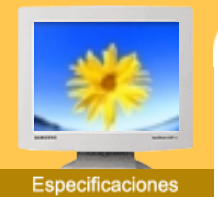

**Generales** 

- Administrador de Energía Mode de Pantalla
- Prefijado

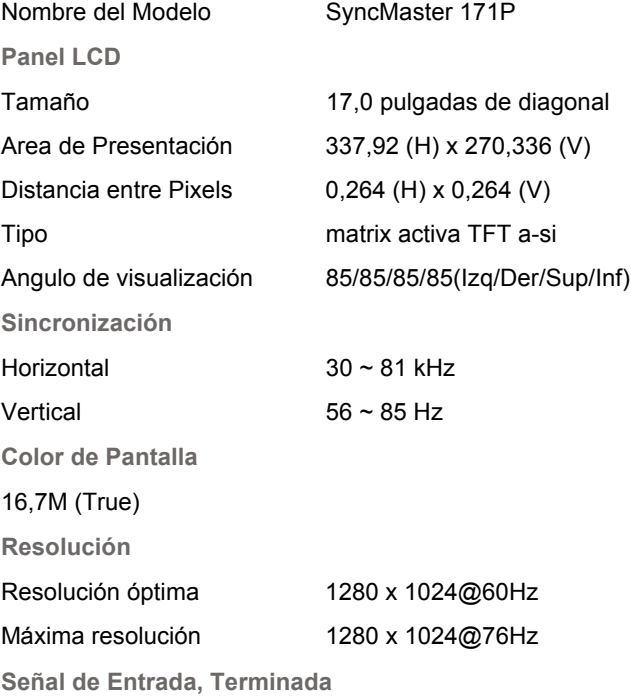

| Instalación | Visualización en Pantalla | Investigación de fallas |

Información

RGB, Análogo 0,7 Vpp positivo a 75 ohms H Separada/ V sinc, Compuesta, Sync-on-Green Nivel TTL, positivo o negativo

**Ancho de Banda Máximo**

135 MHz

**Fuente de poder**

AC 90 ~ 264 VAC, 60/50 Hz ± 3Hz

**Cable de Señal**

15pines-a-15pines D-sub cable,DVI-D cable,DC-cable, desarmable

**Consumo de Energía**

40W (Máximo)

**Dimensiones (P x D x A) / Peso**

398,2 X 208,4 X 443,2 mm / 6,3kg (Con Soporte Simple)

**Consideraciones medioambientales**

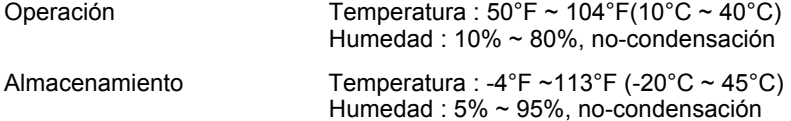

**Capacidad Plug y Play**

Este monitor puede instalarse en cualquier sistema con Plug & Play compatible. Las interacciones de los sistemas del monitor y computador proveen las mejores condiciones operativas y configuración del sistema. En la mayoría de los casos, la instalación del monitor se hará automáticamente, a menos que el usuario desee seleccionar configuraciones alternas.

#### **Punto aceptable**

Para este producto se usa la pantalla TFT LCD fabricada con tecnología avanzada de semiconductores con una precisión de 99,999%. Pero a veces, los píxeles de color ROJO, VERDE, AZUL y BLANCO parecen estar brillantes o se pueden ver algunos píxeles negros. Esto no es debido a una mala calidad y usted puede usarlo con confianza. • Por ejemplo, el numero de píxeles de TFT LCD que hay en este producto es 3,932,160.

**Nota: El diseño y las especificaciones están sujetos a cambios sin previo aviso.**

Download from Www.Somanuals.com. All Manuals Search And Download.

### SyncMaster 171P

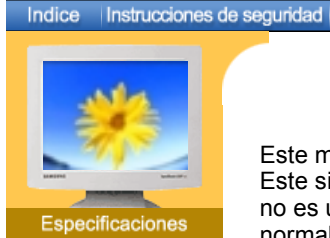

**Generales** 

Administrador de Energía Mode de Pantalla Prefijado

Este monitor tiene un sistema incorporado de manejo de energía llamado Ahorrador de Energía . Este sistema ahorra energía cambiando el monitor a un modo de bajo consumo de energía cuando no es usado por cierto periodo de tiempo. El monitor regresa automaticamente a una operación normal cuando se mueve el mouse del computador o se presiona una tecla del teclado. Para ahorrar energía, apague el monitor cuando no lo necesite, o cuando no lo use durante largos periodos de tiempo. El sistema del Ahorrador de Energía funciona con un VESA DPMS de acuerdo a la tarjeta de video instalada en el computador. Use un programa de herramientas instalado en el computador para instalar esta característica.

Información

Introducción | Instalación | Visualización en Pantalla | Investigación de fallas |

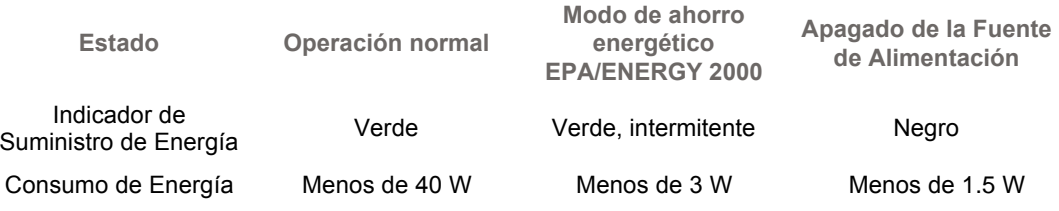

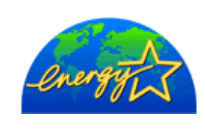

Este monitor es compatible con EPA ENERGY STAR<sup>®</sup> y con ENERGY2000 cuando es usado con un computador que está equipado con VESA DPMS. Como socio de EPA ENERGY STAR® Partner, SAMSUNG ha determinado que este producto sigue las directrices de ENERGY STAR<sup>®</sup> sobre eficiencia energética.

### SyncMaster 171P

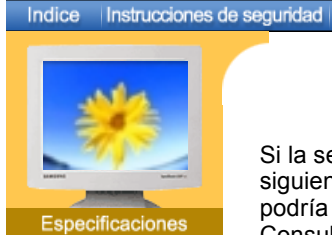

**Generales** 

Indice

- Administrador de Energía
- Mode de **Pantalla** Prefijado

#### Si la señal transferida del computador es la misma a la de los Modos de Pantalla Prefijados siguientes, la pantalla se regula automáticamente. Sin embargo, si la señal difiere, la pantalla podría ponerse en blanco mientras el indicador de suministro de energía LED está prendido. Consulte el manual de la tarjeta de video y regule la pantalla de la siguiente manera.

Información

Introducción | Instalación | Visualización en Pantalla | Investigación de fallas |

#### **Table 1. Preset Timing Modes**

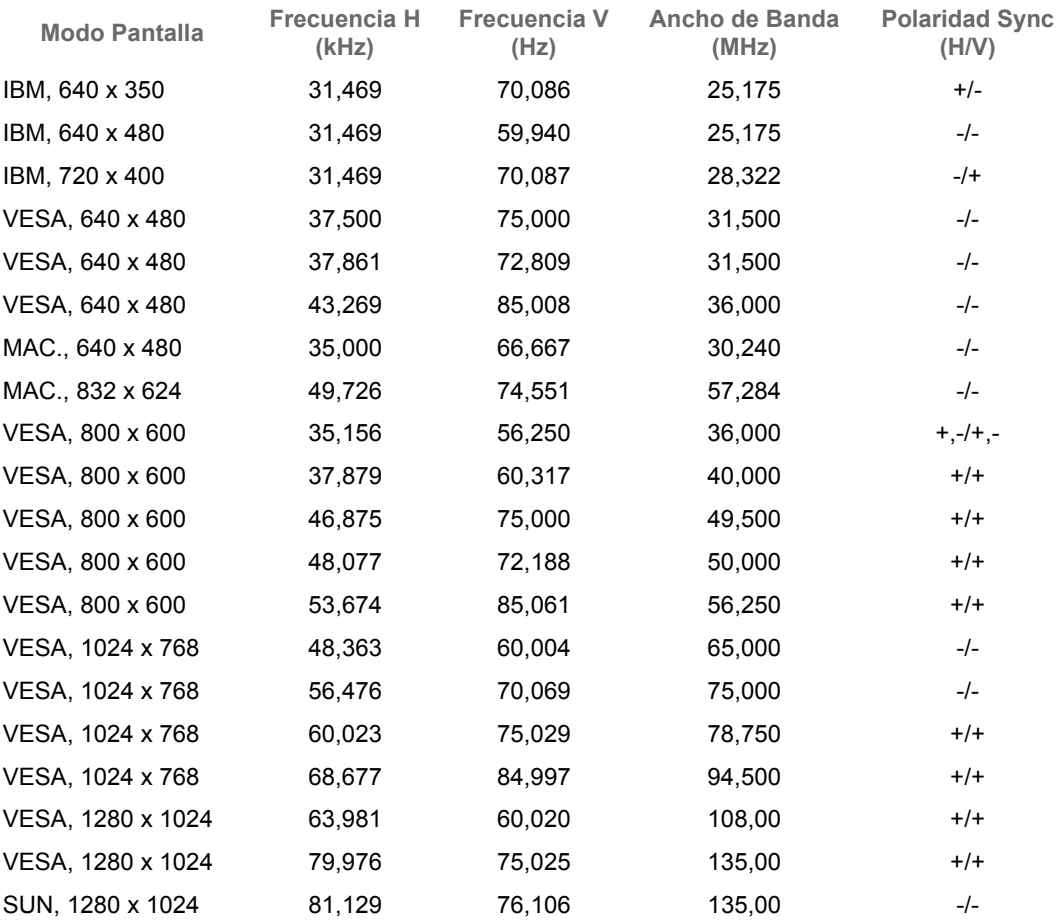

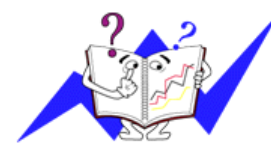

#### **Frecuencia H**

El tiempo para escanear una línea que conecta horizontalmente el lado derecho de la pantalla al lado izquierdo es llamado Ciclo Horizontal y el número inverso del Ciclo Horizontal es llamado Frecuencia H. Unidad kHz

#### **Frecuencia V**

A semejanza de una lámpara fluorescente, la pantalla tiene que repetir la misma imagen muchas veces por segundo para mostrar una imagen al usuario. La frecuencia de esta repetición es llamada Frecuencia V o Frecuencia de Escaneo. Unidad Hz

## **U.S.A. :**

Samsung Computer Products Customer Service 400 Valley Road, Suite 201, Mt. Arlington, NJ 07856 Tel. : (973)601-6000, 1-800-SAMSUNG (1-800-726-7864) Fax. : (973)601-6001 http://samsungusa.com/monitor/

### **CANADA :**

Samsung Electronics Canada Inc. 7037 Financial Drive Mississauga, Ontario L5N 6R3 Tel. : 1-800-SAMSUNG (1-800-726-7864) Fax. : (905) 542-1199 http://www.samsung.ca/

## **PANAMA :**

Samsung Electronics Latinoamerica( Z.L.) S.A. Calle 50 Edificio Plaza Credicorp, Planta Baja Panama Tel. : (507) 210-1122, 210-1133 Tel : 800-3278(FAST) http://www.samsung-latin.com/

## **GERMANY :**

TELEPLAN Rhein-Main GmbH Feldstr. 16 64331 Weiterstadt T. 06151/957-1306 F. 06151/957-1732 \* EURO 0,12/Min. http://www.samsung.de/

## **ITALY:**

Samsung Electronics Italia S.p.a. Via C. Donat Cattin, 5 20063 Cernusco s/Naviglio (MI) Servizio Clienti: 199.153.153 http://www.samsung-italia.com/

## **United Kingdom :**

Samsung Electronics (UK) Ltd. Samsung House, 225 Hook Rise South Surbiton, Surrey KT6 7LD Tel. : (0208) 391 0168 Fax. : (0208) 397 9949 < European Service Center & National Service > Stafford Park 12 Telford, Shropshire, TF3 3BJ Tel. : (0870) 242 0303 Fax. : (01952) 292 033 http://samsungservice.co.uk/

### **BRAZIL :**

Samsung Eletronica da Amazonia Ltda. R. Prof. Manoelito de Ornellas, 303, Terro B Chacara Sto. Antonio, CEP : 04719-040 Sao Paulo, SP SAC : 0800 124 421 http://www.samsung.com.br/

### **COLOMBIA :**

Samsung Electronics Colombia Cra 9 No 99A-02 Of. 106 Bogota, Colombia Tel.: 9-800-112-112 Fax: (571) 618 - 2068 http://www.samsung-latin.com/ e-mail : soporte@samsung-latin.com

## **PERU :**

Servicio Integral Samsung Av.Argentina 1790 Lima1. Peru Tel: 51-1-336-8686 Fax: 51-1-336-8551 http://www.samsungperu.com/

## **AUSTRALIA :**

Samsung Electronics Australia Pty Ltd. Customer Response Centre 7 Parkview Drive, Homebush Bay NSW 2127 Tel : 1300 362 603 http://www.samsung.com.au/

## **ESPAÑA :**

Samsung Electronics Comercial Iberica, S.A. Ciencies, 55-65 (Poligono Pedrosa) 08908 Hospitalet de Llobregat (Barcelona) Tel. : (93) 261 67 00 Fax. : (93) 261 67 50 http://samsung.es/

### **THAILAND :**

HAI SAMSUNG SERVICE CENTER MPA COMPLEX BUILDING,1st-2nd Floor 175 SOI SUEKSA VIDHAYA SATHON SOI 12 SILOM ROAD ,SILOM,BANGRAK BANGKOK 10500 TEL : 0-2635-2567 FAX : 0-2635-2556

## **SOUTH AFRICA :**

Samsung Electronics,5 Libertas Road, Somerset Office Park, Bryanston Ext 16. Po Box 70006, Bryanston,2021, South Africa Tel : 0027-11-549-1621 Fax : 0027-11-549-1629 http://www.samsung.co.za/

# Samsung Electronics AB

Box 713 S-194 27 UPPLANDS VÄSBY SVERIGE Besöksadress : Johanneslundsvägen 4 Samsung support Sverige: 020-46 46 46 Samsung support Danmark : 8088-4646 Samsung support Norge: 8001-1800 Samsung support Finland: 0800-118001 Tel +46 8 590 966 00 Fax +46 8 590 966 50 http://www.samsung.se/

## **FRANCE :**

SAMSUNG ELECTRONICS FRANCE Service Paris Nord 2 66 rue des Vanesses BP 50116 Villepinte 95950 Roissy CDG Cedex Tel : 08 25 08 65 65 Fax : 01 48 63 06 38 http://www.samsungservices.com/

### **MEXICO:**

Samsung Electronics Mexico S.A. de C.V. Saturno 44 Col. Nueva Industrial Vallejo Del. Gustavo A. Madero C.P. 07700 Mexico D.F. Tel. 01 57 47 51 00 Fax. 01 57 47 52 02 RFC: SEM950215S98 http://www.samsung.com.mx/

### **UKRAINE :**

SAMSUNG ELECTRONICS REPRESENTATIVE OFFICE IN UKRAINE 4 Glybochitska str. Kiev, Ukraine Tel. 8-044-4906878 Fax 8-044-4906887 Toll-free 8-800-502-0000 http://www.samsung.com.ua/ **SWEDEN/DENMARK/NORWAY/FINLAND :**

## **HUNGARY :**

Samsung Electronics Magyar Rt. 1039, Budapest, Lehel u. 15-17. Tel: 36 1 453 1100 Fax: 36 1 453 1101 http://www.samsung.hu/

### **PORTUGAL :**

SAMSUNG ELECTRONICA PORTUGUESA S.A. Rua Mário Dioniso, N º 2 - 1º Drt. 2795-140 LINDA-A-VELHA Tel. 214 148 114/100 Fax. 214 148 133/128 Free Line 800 220 120 http://www.samsung.pt/

## **CHILE :**

SONDA S.A. Teatinos 550, Santiago Centro, Santiago, Chile Fono: 56-2-5605000 Fax: 56-2-5605353 56-2-800200211 http://www.sonda.com/ http://www.samsung.cl/

### **A NETHERLANDS/BELGIUM/LUXEMBOURG :**

Samsung Electronics Benelux B. V. Fleminglaan 12 2289 CP Rijiswijk, NEDERLANDS Service and informatielijn ; Belgium :0800-95214, http://www.samsung.be/ Netherlands : 0800-2295214, http://www.samsung.nl/

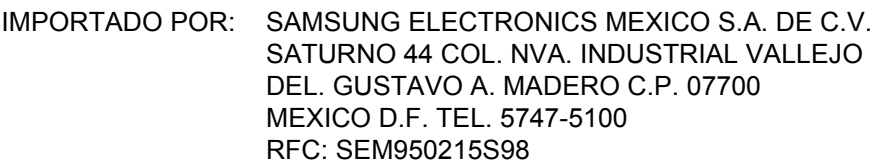

EXPORTADO POR: SAMSUNG ELECTRONICS CO.,LTD. JOONG-ANG DAILY NEWS BLDG. 7 SOON-WHA-DONG CHUNG-KU, C.P.O BOX 2775, 1144 SEOUL, KOREA

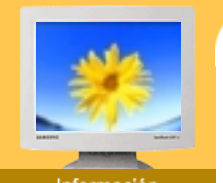

## Informs

- Servicio
- Téminos
- **Regulatory**
- Color Natural
- Para Obtener una Mejor Presentación
- Autoridad

#### **Dot Pitch (Ancho de Punto)**

La imagen en el monitor está compuesta de puntos de color rojo, verde y azul. Mientras más cercanos estén, mejor será la nitidez. La distancia entre dos puntos del mismo color es llamada "dot pitch". Unidad: mm

Introducción | Instalación | Visualización en Pantalla | Investigación de fallas | Especificaciones |

#### **Frecuencia Vertical**

La pantalla debe ser dibujada varias veces en un intervalo de un segundo a fin de crear y mostrar una imagen al usuario. La frecuencia de esta repetición es llamada Frecuencia Vertical o Tasa de Refresco. Unidad: Hz

Ejemplo: Si la misma luz se repite 60 veces por segundo, esto es considerado como 60 Hz. En este caso, se detecta una intermitencia en la pantalla. Para evitar este problema, se usa el Modo-Intermitencia que usa una frecuencia vertical sobre 70 Hz.

#### **• Frecuencia Horizontal**

El tiempo que toma para escanear una línea que conecta horizontalmente el extremo derecho con el extremo izquierdo de la pantalla es llamado Ciclo Horizontal . Al número inverso del Ciclo Horizontal se le llama Frecuencia Horizontal. Unidad: kHz

#### **Métodos de Entrelazamiento y No-Entrelazamiento**

A la muestra de las líneas horizontales en la pantalla, desde el tope hasta la base, se le llama método de No-Entrelazamiento, mientras que a la muestra de líneas impares y luego líneas pares alternativamente se le llama método de Enlazamiento. El método de No-Entrelazamiento es usado por la mayoría de monitores para asegurar una imagen clara. El método de Entrelazamiento es el mismo que se usa en la TV.

#### **Plug & Play (Enchufar y Operar)**

Esta es una función que otorga al usuario la mejor calidad de pantalla, permitiendo al monitor y al computador intercambiar información automáticamente. Este monitor cumple con el estándar internacional VESA DDC para la función Plug & Play.

#### **Resolución**

Al número de puntos que se alínean vertical y horizontalmente para formar la imagen se le llama "resolución". Este número muestra la precisión de la pantalla. Es bueno tener una resolución alta para realizar tareas múltiples ya que se puede mostrar más información en la pantalla.

Ejemplo: Si la resolución es 1024 X 768, esto significa que la pantalla está compuesta de 1024 puntos horizontales (resolución horizontal) y 768 líneas verticales (resolución vertical).

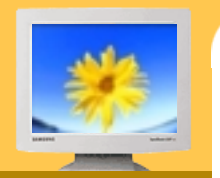

- **Servicio**
- Téminos
- **Regulatory**
- Color Natural
- Para Obtener una Mejor Presentación
- Autoridad

#### **FCC Information**

#### **User Instructions**

The Federal Communications Commission Radio Frequency Interference Statement includes the following warning:

**Note:** This equipment has been tested and found to comply with the limits for a Class B digital device, pursuant to Part 15 of the FCC Rules. These limits are designed to provide reasonable protection against harmful interference in a residential installation. This equipment generates, uses, and can radiate radio frequency energy and, if not installed and used in accordance with the instructions, may cause harmful interference to radio communications. However, there is no guarantee that interference will not occur in a particular installation. If this equipment does cause harmful interference to radio or television receptions, which can be determined by turning the equipment off and on, the user is encouraged to try to correct the interference by one or more of the following measures:

- Reorient or relocate the receiving antenna.
- Increase the separation between the equipment and receiver.
- <sup>z</sup> Connect the equipment into an outlet on a circuit different from that to which the receiver is connected.
- Consult the dealer or an experienced radio/TV technician for help.

#### **User Information**

Changes or modifications not expressly approved by the party responsible for compliance could void the user's authority to operate the equipment. If necessary, consult your dealer or an experienced radio/television technician for additional suggestions. You may find the booklet called How to Identify and Resolve Radio/TV Interference Problems helpful. This booklet was prepared by the Federal Communications Commission. It is available from the U.S. Government Printing Office, Washington, DC 20402, Stock Number 004-000-00345-4.

The party responsible for product compliance: SAMSUNG ELECTRONICS CO., LTD America QA Lab of Samsung 3351 Michelson Drive, Suite #290, Irvine, CA92612 USA Tel) 949-975-7310 Fax) 949-922-8301

#### **Warning**

User must use shielded signal interface cables to maintain FCC compliance for the product.

Provided with this monitor is a detachable power supply cord with IEC320 style terminations. It may be suitable for connection to any UL Listed personal computer with similar configuration. Before making the connection, make sure the voltage rating of the computer convenience outlet is the same as the monitor and that the ampere rating of the computer convenience outlet is equal to or exceeds the monitor voltage rating.

For 120 Volt applications, use only UL Listed detachable power cord with NEMA configuration 5-15P type (parallel blades) plug cap. For 240 Volt applications use only UL Listed Detachable power supply cord with NEMA configuration 6-15P type (tandem blades) plug cap.

#### **IC Compliance Notice**

This Class B digital apparatus meets all requirements of the Canadian Interference-Causing Equipment Regulations of ICES-003.

Cet appareil Numérique de classe B respecte toutes les exigences du Règlemont NMB-03 sur les équipements produisant des interférences au Canada.

#### **v** VCCI

This is a Class B product based on the standard of the Voluntary Control Council for Interference by Information Technology Equipment (VCCI). If this is used near a radio or television receiver in a domestic environment, it may cause radio interference. Install and use the equipment according to the instruction manual.

#### Indice Instrucciones de seguridad Introducción | Instalación | Visualización en Pantalla | Investigación de fallas | Especificaciones |

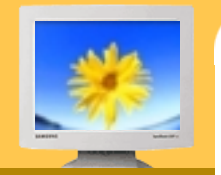

- Servicio
- Téminos
- **Regulatory**
- Color Natural
- Para Obtener una Mejor Presentación
- Autoridad

**MPR II Compliance**

This monitor complies with SWEDAC(MPR II) recommendations for reduced electric and magnetic fields.

#### **European Notice (Europe only)**

Products with the CE Marking comply with both the EMC Directive (89/336/EEC), (92/31/EEC), (93/68/EEC) and the Low Voltage Directive (73/23/EEC) issued by the Commission of the European Community.

Compliance with these directives implies conformity to the following European Norms:

- EN55022:1998 Radio Frequency Interference
- EN55024:1998 Electromagnetic Immunity
- EN61000-3-2:1995+A1+A2 Power Line Harmonics
- EN61000-3-3:1995 Voltage Fluctuations
- EN60950 Product Safety.

#### **PCT Notice**

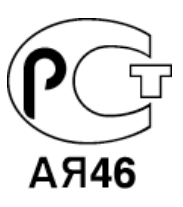

**TCO'95-Ecological requirements for personal computers (TCO applied model only)**

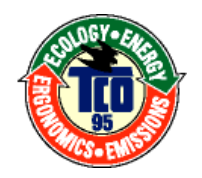

#### **AB general requirements**

#### **AB2 Written Eco-document acompanying the products**

Congratulations! You have just purchased a TCO'95 approved and labelled product! Your choice has provided you with a product developed for professional use. Your purchase has also contributed to reducing the burden on the environment and to the further development of environmentally-adapted electronic products.

#### **Why do we have environmentally-labelled monitors?**

In many countries, environmental labelling has become an established method for encouraging the adaptation of goods and services to the environment.The main problem as far as monitors and other electronic equipment are concerned is that environmentally harmful substances are used both in the products and during their manufacture. Since it has not been possible so far for the majority of electronic equipment to be recycled in a satisfactory way, most of these potentially damaging substances sooner or later enter Nature.

There are also other characteristics of a monitor, such as energy consumption levels, that are important from both the working and natural environment viewpoints. Since all types of conventional electricity generation have a negative effect on the environment (acidic and climateinfluencing emissions, radioactive waste, etc.) it is vital to conserve energy. Electronic equipment in offices consumes an enormous amount of energy, since it is often routinely left running continuously.

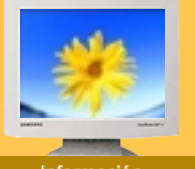

#### Informació

- Servicio
- Téminos
- **Regulatory**
- Color Natural
- Para Obtener una
- Mejor Presentación
- Autoridad

#### **What does labelling involve?**

This product meets the requirements for the TCO'95 scheme, which provides for international environmental labelling of monitors. The labelling scheme was developed as a joint effort by the TCO (The Swedish Confederation of Professional Employees), Naturskyddsforeningen (The Swedish Society for Nature Conservation) and NUTEK (The National Board for Industrial and Technical Development in Sweden).

The requirements cover a wide range of issues: environment, ergonomics, usability, emission of electrical and magnetic fields, energy consumption and electrical and fire safety.

The environmental demands concern among other things restrictions on the presence and use of heavy metals, brominated and chlorinated flame retardants, CFCs (freons), and chlorinated solvents. The product must be prepared for recycling and the manufacturer is obliged to have an environmental plan, which must be adhered to in each country where the company conducts its operations policy. The energy requirements include a demand that the monitor after a certain period of inactivity shall reduce its power consumption to a lower level, in one or more stages. The length of time to reactivate the monitor shall be reasonable for the user.

Labelled products must meet strict environmental demands, for example in respect of the reduction of electric and magnetic fields, along with physical and visual ergonomics and good usability.

TCO Development Unit 1996-11-29

On the page this folder you will find a brief summary of the environmental requirements met by this product.

The complere environmental criteria document may be ordered from: TCO Development Unit S-11494 Stockholm Sweden Fax: +46 8 782 92 07 E-mail (Internet): development@tco.se Current information regarding TCO'95-approved and labelled products may also be obtained via the Internet, using the address: http://www.tco-info.com/ TCO'95 is a co-operative project between(3 logos)

## **Environmental Requirements**

Brominated flame retardants are present in printed circuit boards, cables, wires, casings and housings. In turn, they delay the spread of fire. Up to thirty percent of the plastic in a computer casing can consist of flame retardant substances. These are related to another group of environmental toxins, PCBs, which are suspected to give rise to similar harm, including reproductive damage in fish eating birds and mammals, due to the bioaccumulative processes. Flame retardants have been found in human blood and researchers fear that disturbances in foetus development may occur.

• TCO'95 demand requires that plastic components weighing more than 25 grams must not contain organically bound chlorine and bromine.

#### **Lead**

Lead can be found in picture tubes, display screens, solders and capacitors. Lead damages the nervous system and in higher doses, causes lead poisoning.

• TCO'95 requirement Permits the inclusion of lead since no replacement has yet been developed.

#### **Cadmium**

Cadmium is present in rechargeable batteries and in the colour generating layers of certain computer displays. Cadmium damages the nervous system and is toxic in high doses.

• TCO'95 requirement states that batteries may not contain more than 25 ppm (parts per million) of cadmium. The colour-generating layers of display screens must not contain any cadmium.

#### **Mercury**

Mercury is sometimes found in batteries, relays and switches. Mercury damages the nervous system and is toxic in high doses.

• TCO'95 requirement states that batteries may not contain more than 25 ppm (parts per million) of mercury. It also demands that no mercury is present in any of the electrical or electronics components concerned with the display unit.

#### **CFCs (freons)**

CFCs (freons) are sometimes used for washing printed circuit boards and in the manufacturing of expanded foam for packaging. CFCs break down ozone and thereby damage the ozone layer in the stratosphere, causing increased reception on Earth of ultraviolet light with consequent increased risks of skin cancer (malignant melanoma).

Download from Www.Somanuals.com. All Manuals Search And Download.

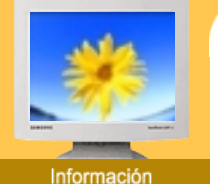

## Servicio

Indice

- Téminos
- **Regulatory**
- Color Natural
- Para Obtener una
- Mejor Presentación Autoridad

#### **Congratulations!**

Introducción

You have just purchased a TCO'99 approved and labelled product! Your choice has provided you with a product developed for professional use. Your purchase has also contributed to reducing the burden on the environment and also to the further development of environmentally adapted electronics products.

• The relevant TCO'95 requirement: Neither CFCs nor HCFCs may be used during the

**TCO'99-Ecological requirements for personal computers (TCO applied model only)**

This product meets the requirements for the TCO'99 scheme which provides for an international environmental and quality labelling labelling of personal computers. The labelling scheme was developed as a joint effort by the TCO(The Swedish Confederation of Professional Employees), Svenska Naturskyddsforeningen(The Swedish Society for Nature Conservation), Statens Energimyndighet(The Swedish National Energy Administration) and SEMKO AB.

The requirements cover a wide range of issuse: environment, ergonomics, usability, reduction of electric and magnetic fields, energy consumption and electrical safety.

#### **Why do we have environmentally labelled computers?**

manufacturing of the product or its packaging.

In many countries, environmental labelling has become an established method for encouraging the adaptation of goods and services to the environment. The main problem, as far as computers and other electronics equipment are concerned, is that environmentally harmful substances are used both in the products and during their manufacture. Since it is not so far possible to satisfactorily recycle the majority of electronics equipment, most of these potentially damaging substances sooner or later enter nature.

There are also other characteristics of a computer, such as energy consumption levels, that are important from the viewpoints of both the work (internal) and natural (external) environments. Since all methods of electricity generation have a negative effect on the environment (e.g. acidic and climate-influencing emissions, radioactive waste), it is vital to save energy. Electronics equipment in offices is often left running continuously and thereby consumes a lot of energy.

#### **What does labelling involve?**

The environmental demands has been developed by Svenska Naturskyddsforeningen (The Swedish Society for Nature Conservation). These demands impose restrictions on the presence and use of heavy metals, brominated and chlorinated flame retardants, CFCs(freons)and chlorinated solvents, among other things. The product must be prepared for recycling and the manufacturer is obliged to have an environmental policy which must be adhered to in each country where the company implements its operational policy.

The energy requirements include a demand that the computer and/or display, after a certain period of inactivity, shall reduce its power consumption to a lower level in one or more stages. The length of time to reactivate the computer shall be reasonable for the user.

Below you will find a brief summary of the environmental requirements met by this product. The complete environmental criteria document may be ordered from:

#### **TCO Development**

SE-114 94 Stockholm, Sweden Fax: +46 8 782 92 07 Email (Internet): development@tco.se

Current information regarding TCO'99 approved and labelled products may also be obtained via the Internet, using the address: http://www.tco-info.com/

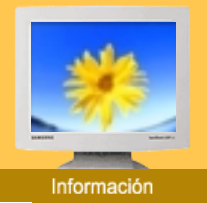

Instrucciones de seguridad

#### Servicio

Indice

- **Téminos**
- **Regulatory**
- Color Natural
- Para Obtener una
- Mejor Presentación
- Autoridad

#### **Environmental requirements Flame retardants**

Flame retardants are present in printed circuit boards, cables, wires, casings and housings. Their purpose is to prevent, or at least to delay the spread of fire. Up to 30% of the plastic in a computer casing can consist of flame retardant substances. Most flame retardants contain bromine or chloride, and those flame retardants are chemically related to another group of environmental toxins, PCBs. Both the flame retardants containing bromine or chloride and the PCBs are suspected of giving rise to severe health effects, including reproductive damage in fisheating birds and mammals, due to the bio-accumulative\* processes. Flame retardants have been found in human blood and researchers fear that disturbances in foetus development may occur.

Introducción | Instalación | Visualización en Pantalla | Investigación de fallas | Especificaciones

The relevant TCO'99 demand requires that plastic components weighing more than 25 grams must not contain flame retardants with organically bound bromine or chlorine. Flame retardants are allowed in the printed circuit boards since no substitutes are available.

#### **Cadmium\*\***

Cadmium is present in rechargeable batteries and in the colour-generating layers of certain computer displays. Cadmium damages the nervous system and is toxic in high doses. The relevant TCO'99 requirement states that batteries, the colour-generating layers of display screens and the electrical or electronics components must not contain any cadmium.

#### **Mercury\*\***

Mercury is sometimes found in batteries, relays and switches. It damages the nervous system and is toxic in high doses. The relevant TCO'99 requirement states that batteries may not contain any mercury. It also demands that mercury is not present in any of the electrical or electronics components associated with the labelled unit. There is however one exception. Mercury is, for the time being, permitted in the back light system of flat panel monitors as today there is no commercially available alternative. TCO aims on removing this exception when a Mercury free alternative is available.

#### **CFCs (freons)**

The relevant TCO'99 requirement states that neither CFCs nor HCFCs may be used during the manufacture and assembly of the product. CFCs (freons) are sometimes used for washing printed circuit boards. CFCs break down ozone and thereby damage the ozone layer in the stratosphere, causing increased reception on earth of ultraviolet light with e.g. increased risks of skin cancer (malignant melanoma) as a consequence. skin cancer (malignant melanoma) as a consequence

#### **Lead\*\***

Lead can be found in picture tubes, display screens, solders and capacitors. Lead damages the nervous system and in higher doses, causes lead poisoning. The relevant TCO'99 requirement permits the inclusion of lead since no replacement has yet been developed.

\* Bio-accumulative is defined as substances which accumulate within living organisms.

\*\* Lead, Cadmium and Mercury are heavy metals which are Bio-accumulative.

# Indice | Instrucciones de seguridad | Introducción | Instalación | Visualización en Pantalla | Investigación de fallas | Especificaciones | infor

#### **Programa de Software Color Natural**

Servicio Téminos **Regulatory** Color Natural Para Obtener una Mejor Presentación

Inform

Autoridad

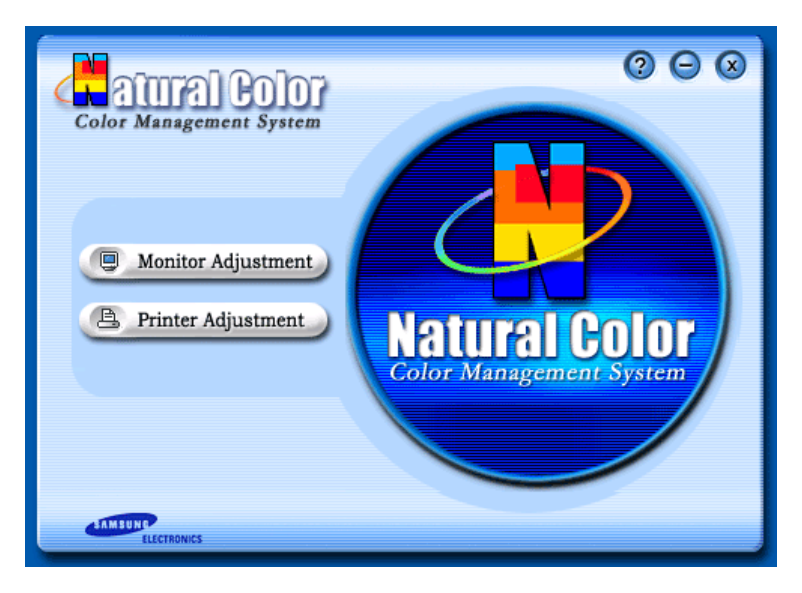

Uno de los problemas recientes que surge cuando se usa un computador es que el color de las imágenes impresas por medio de una impresora o que fueron obtenidas por medio de un escáner o una cámara digital no son las mismas como las que se muestran en el monitor. El S/W Color Natural es la solución precisa para este problema. Es un sistema de administración del color, desarrollado por Samsung Electronics en asociación con Korea Electronics y Telecommunications Research Institute (ETRI). Este sistema está disponible sólamente para los monitores samsung y hace que el color de las imagenes del monitor sea el mismo que el de las imágenes impresas o escaneadas.

Para mayor información refiérase a Ayuda (F1) del programa de software.

#### **Instalación del software Color Natural**

Inserte el CD, que va incluído con el monitor Samsung, en la unidad del CD-ROM. Luego, la pantalla inicial del programa de instalación será ejecutada. Haga clic en Color Natural de la pantalla inicial para instalar el software Color Natural. Para instalar el programa manualmente, inserte el CD, que va incluído con el monitor Samsung, en la unidad del CD-ROM, haga clic en el botón [Iniciar] de Windows y luego seleccione [Ejecutar].

Entre D:\color\eng\setup.exe y luego presione la tecla <Intro(Enter)>.

(Si la unidad donde es insertada el CD no es D:\, entonces entre la unidad aplicable.)

#### **Borrado del programa de software Color Natural**

Seleccione [Configuración]/[Panel de control] en el menú [Inicio] y luego haga un doble clic en [Agregar/Quitar].

Seleccione Color Natural de la lista y haga clic en el botón [Agregar/Quitar].

#### Indice | Instrucciones de seguridad

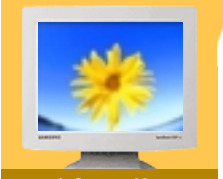

### Inform

- Servicio
- Téminos
- **Regulatory**
- Color Natural
- Para Obtener una Mejor Presentación
- Autoridad

#### **Para Obtener una Mejor Presentación**

1. Ajuste la resolución de la computadora y la velocidad de inyección de la pantalla (intervalo de actualización) del panel de control de la computadora, como se indica a continuación, para que disfrute de la mejor calidad de imagen. Usted puede tener una calidad irregular de imagen en la pantalla si la mejor calidad de imagen no se provee en TFT-LCD.

Introducción | Instalación | Visualización en Pantalla | Investigación de fallas | Especificaciones |

- $\circ$  Resolución: 1024 x 768
- o Frecuencia Vertical (actualización): 60 Hz
- 2. Para este producto se usa la pantalla TFT LCD fabricada con tecnología avanzada de semiconductores con una precisión de 99.999%. Pero a veces, los píxeles de color ROJO, VERDE, AZUL y BLANCO parecen estar brillantes o se pueden ver algunos píxeles negros. Esto no es debido a una mala calidad y usted puede usarlo con confianza.
	- o Por ejemplo, el numero de píxeles de TFT LCD que hay en este producto es 2,359,296.
- 3. Cuando limpie el monitor y el panel exterior, por favor aplique con un paño suave y seco la pequeña cantidad de limpiador que se recomienda, y púlalo. No aplique fuerza al área del LCD sino estregue suavemente. Si se aplica mucha fuerza, puede mancharse.
- 4. Si no está satisfecho con la calidad de la imagen, puede lograr mejor calidad de imagen al llevar a cabo la "función de ajuste automático" en la pantalla que aparece cuando se presiona el botón de cierre de ventana. Si hay todavía ruido después del ajuste automático, use la función de ajuste FINO / GRUESO.

#### Indice | Instrucciones de seguridad | Introducción | Instalación | Visualización en Pantalla | Investigación de fallas | Especificaciones |

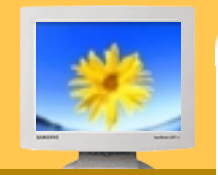

### Informs

- Servicio
- Téminos
- **Regulatory**
- Color Natural ь
- Para Obtener una Mejor Presentación
- Autoridad

**La información de este manual está sujeta a cambios sin previo aviso. © 2002 Samsung Electronics Co., Ltd. Todos los derechos reservados.**

Está estrictamente prohibida la reproducción de este manual, por cualquier medio, sin el permiso escrito de Samsung electronics Co., Ltd .

Samsung electronics Co., Ltd. no será responsable de los errores incurridos aquí o de los daños consiguientes o incidentales relacionados con el suministro, interpretación o uso de este material.

El logotipo "*Samsung*" son marcas registradas de Samsung Electronics Co., Ltd.; "*Microsoft*", "*Windows*" y "*Windows NT*" son marcas registradas de Microsoft Corporation; "*VES*A", "*DPMS*" y "*DDC*" son marcas registradas de Video Electronics Standard Association; el nombre y logotipo "*ENERGY STAR*" son marcas registradas de la Agencia de Protección Ambiental de EE.UU. (APA). Como socio de ENERGY STAR, Samsung Electronics Co., Ltd. ha determinado que este producto cumple con las directrices de ENERGY STAR sobre eficiencia energética. Todos los demás nombres mencionados aquí podrían ser marcas comerciales o marcas registradas de sus respectivos dueños.

Free Manuals Download Website [http://myh66.com](http://myh66.com/) [http://usermanuals.us](http://usermanuals.us/) [http://www.somanuals.com](http://www.somanuals.com/) [http://www.4manuals.cc](http://www.4manuals.cc/) [http://www.manual-lib.com](http://www.manual-lib.com/) [http://www.404manual.com](http://www.404manual.com/) [http://www.luxmanual.com](http://www.luxmanual.com/) [http://aubethermostatmanual.com](http://aubethermostatmanual.com/) Golf course search by state [http://golfingnear.com](http://www.golfingnear.com/)

Email search by domain

[http://emailbydomain.com](http://emailbydomain.com/) Auto manuals search

[http://auto.somanuals.com](http://auto.somanuals.com/) TV manuals search

[http://tv.somanuals.com](http://tv.somanuals.com/)